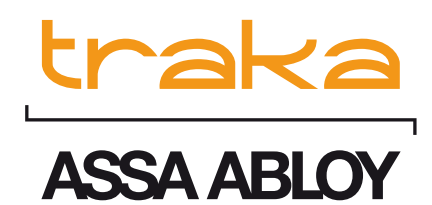

# TRAKA21 MANUAL DE INSTRUCCIONES

3-12-2015 VERSIÓN 1.7

Este Documento está sujeto a las leyes de la propiedad intelectual y no podrá ser copiado ni reproducido en parte ni en su totalidad sin que TRAKA haya dado su permiso expreso por escrito.

# **SOBRE ESTA VERSIÓN:**

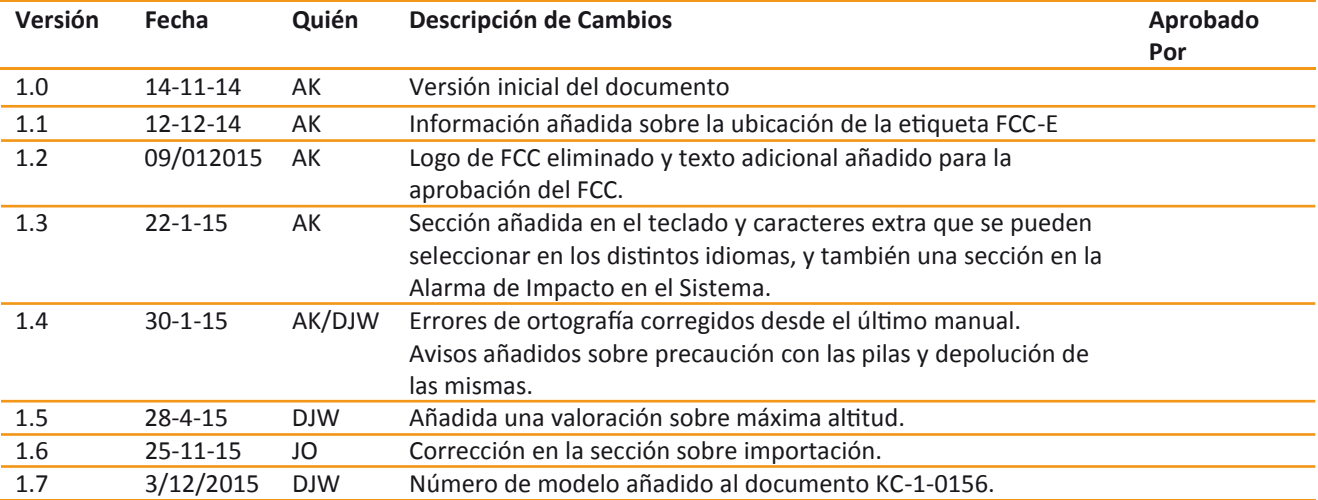

# **CONTENIDO**

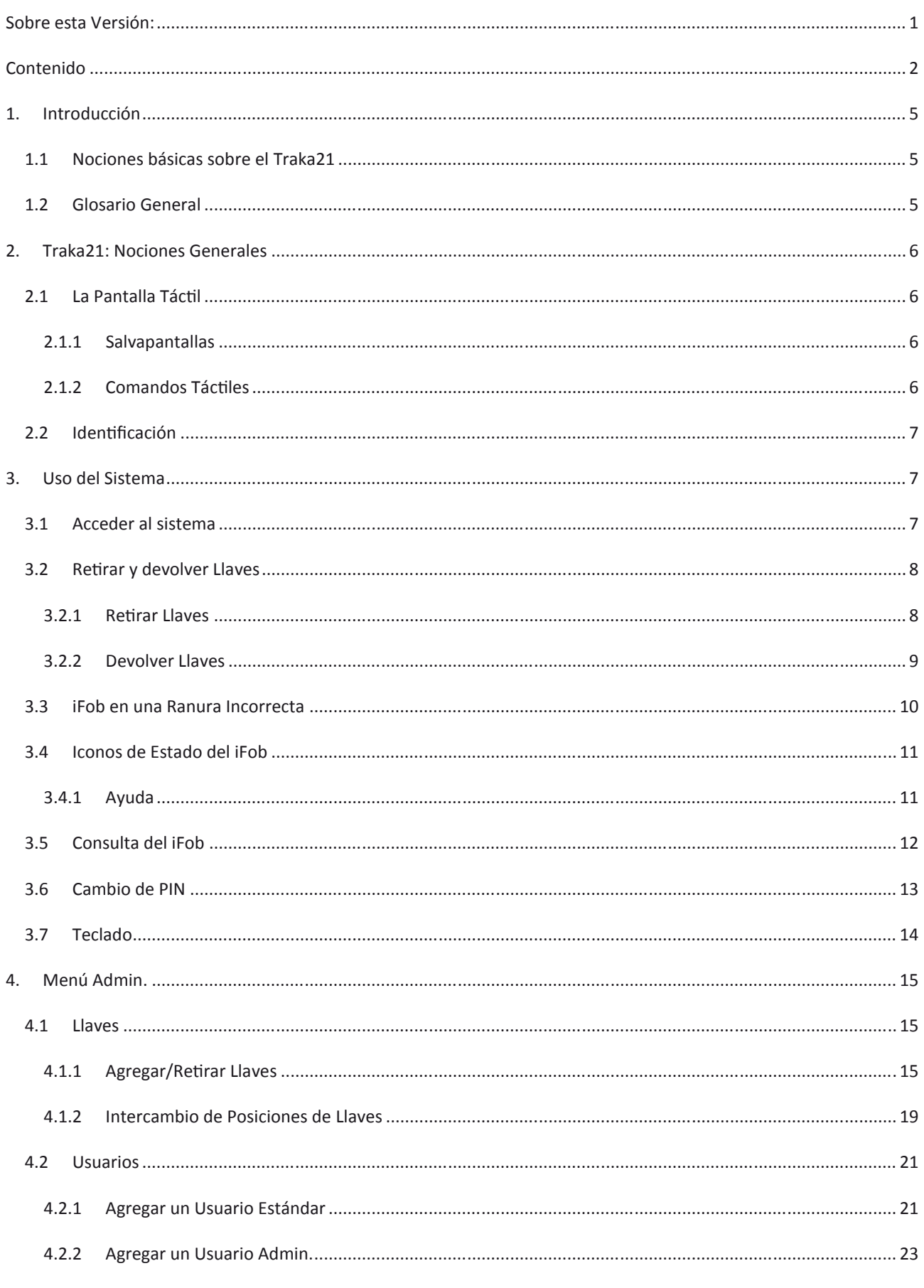

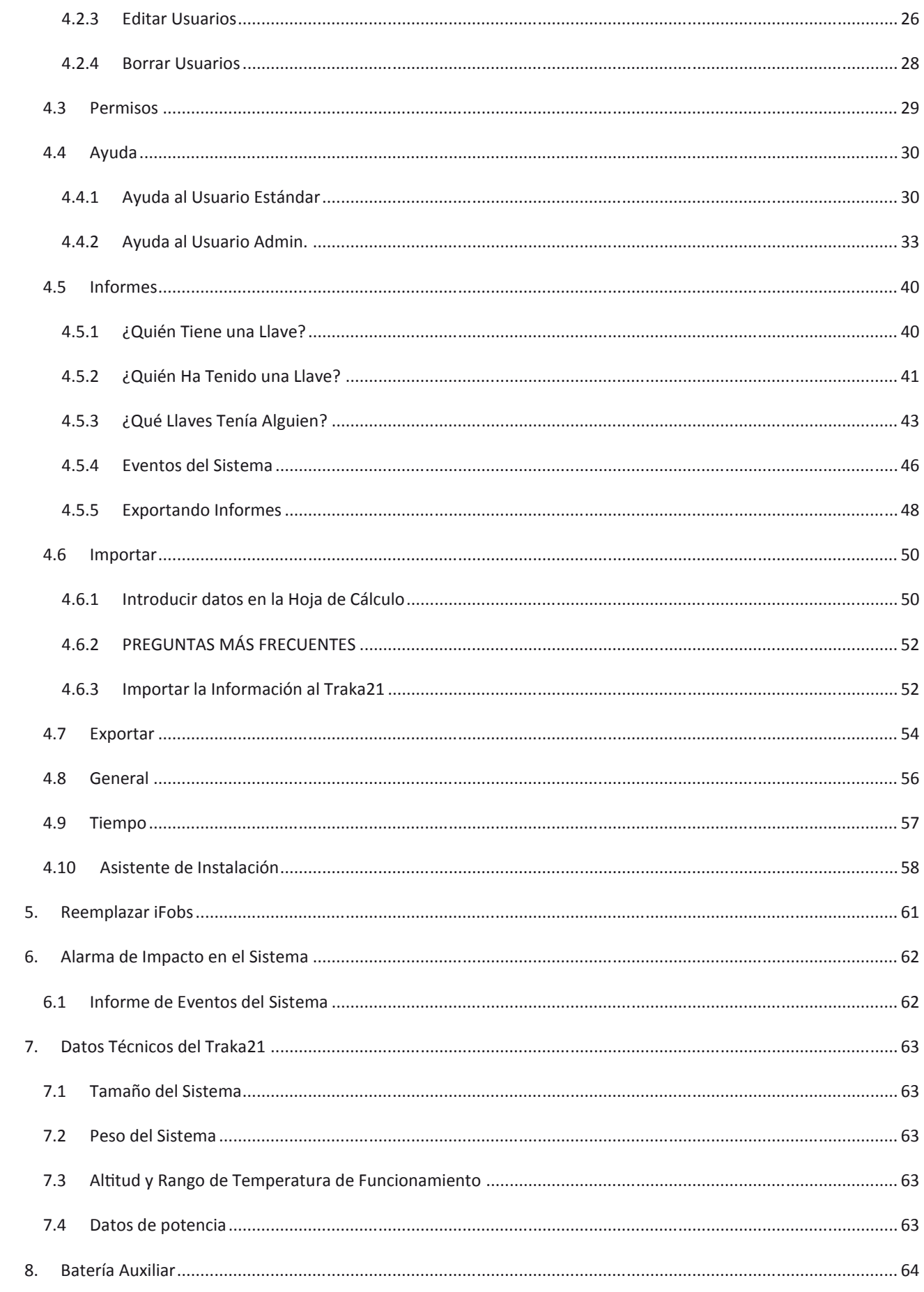

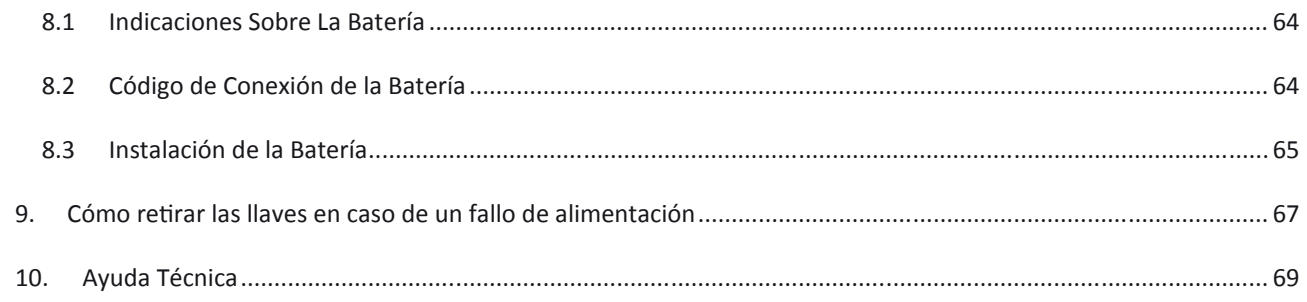

#### 1. **INTRODUCCIÓN**

Este Manual de Instrucciones ha sido elaborado para ayudarle a usted (el usuario final) con los principios básicos de uso del Traka21. Tenga siempre esta guía a mano para aquellas ocasiones en que necesite recordar cómo Agregar Usuarios, Agregar Llaves o crear Informes.

## 1.1 NOCIONES BÁSICAS SOBRE EL TRAKA21

El innovador sistema de tipo "Plug&Play" de Traka21 permite a empresas pequeñas y medianas disfrutar de los últimos avances en gestión inteligente de llaves.

Sencillo, eficaz y con un coste rentable, Traka21 ayuda a hacer seguimiento y monitorizar las llaves o juegos de llaves, cada una de las cuales se guarda por separado, garantizando la seguridad.

#### 1.2 GLOSARIO GENERAL

**Sistema** – El término "Sistema" se refiere a la unidad Traka21.

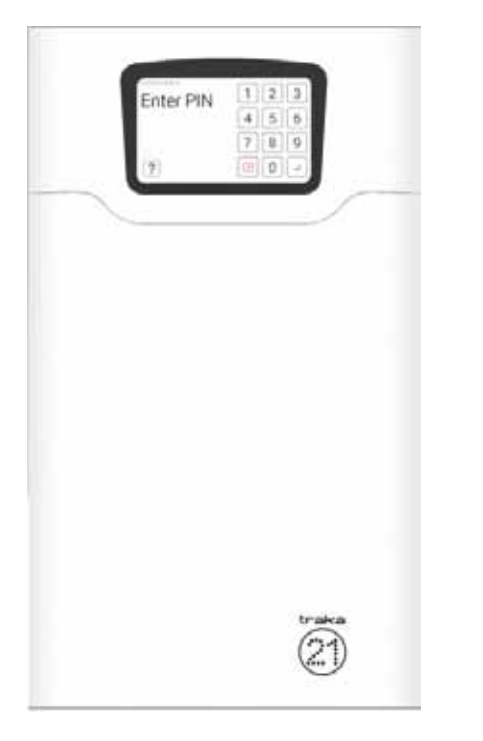

**iFob –** El iFob es el centro del sistema Traka21. Contiene un pequeño chip de RFID que permite al sistema identificar la(s) llave(s) perteneciente(s) a él.

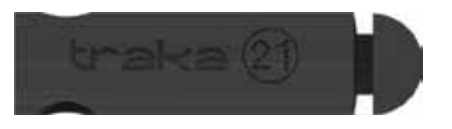

**Sello de Seguridad –** El Sello de Seguridad se emplea para sujetar la(s) llave(s) al iFob. Una vez fijado el sello, la única forma de separar las llaves del iFob es cortar el sello de seguridad por medio de una herramienta de corte para materiales resistentes.

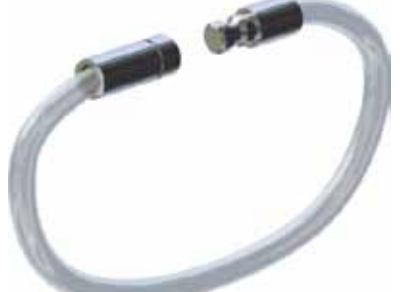

**Usuarios** – Los usuarios son añadidos al sistema por un administrador, y pueden ser tanto usuarios estándar como otros administradores. Esto se lleva a cabo desde el asistente del usuario en la sección admin. del Traka21.

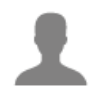

**Permisos** – La sección de permisos del Traka21 le permite identificar con facilidad quién tiene acceso a las llaves (y a cuáles) y le permite editar el permiso de cada usuario.

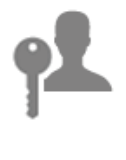

#### 2. **TRAKA21: NOCIONES GENERALES**

El sistema Traka21 utiliza tecnología de pantalla táctil para una interfaz fácil y ergonómica. El Traka21 no necesita del uso de un lápiz óptico u otro medio de navegación; para utilizar el sistema, basta con hacer clic con el dedo en los botones.

#### 2.1 LA PANTALLA TÁCTIL

## 2.1.1 SALVAPANTALLAS

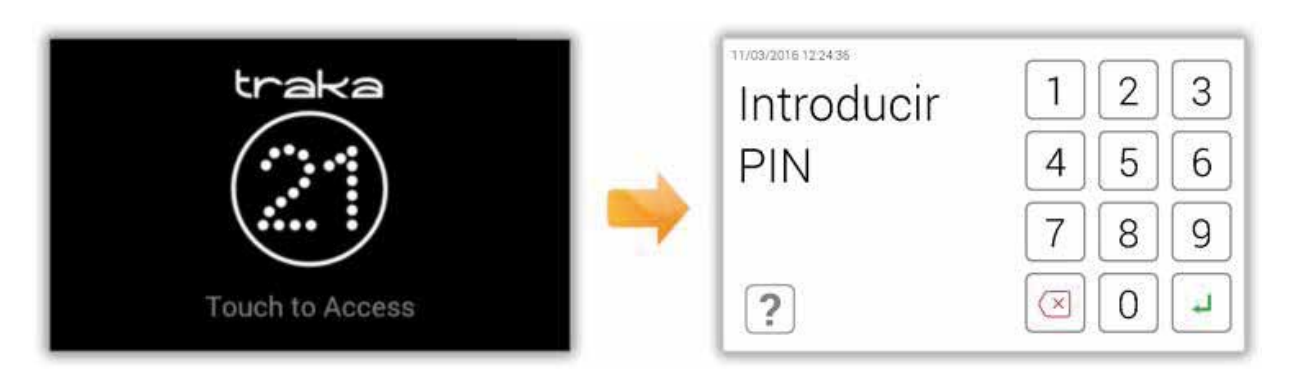

Si el sistema Traka21 no se activa en 30 segundos, el sistema entrará en modo de "ahorro de energía". Para volver a utilizar el sistema, basta con pulsar en cualquier parte de la pantalla táctil.

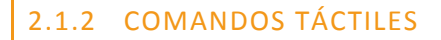

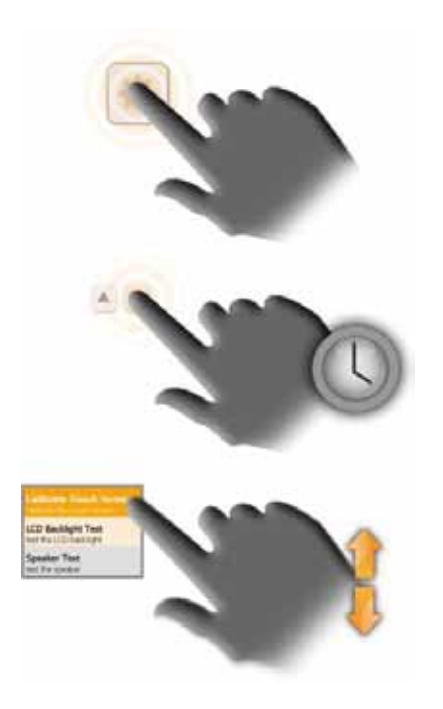

**Hacer Clic** – Seleccionando un botón de la pantalla y soltándolo inmediatamente, este quedará activado.

**Hacer Clic y Sujetar** – Seleccionando y manteniendo pulsados determinados botones direccionales se podrá ir pasando de un menú a otro y a través de diversas opciones.

**Desplazamiento** – Desplazándose hacia arriba y hacia abajo por una lista o menú se podrán ir viendo las distintas opciones.

#### 2.2 IDENTIFICACIÓN

Traka21 es un sistema al que se accede únicamente con un PIN. La longitud mínima del PIN debe ser de cuatro dígitos, y su longitud máxima, de diez dígitos.

## 3. **USO DEL SISTEMA**

Para utilizar el Traka21 es preciso que acceda al sistema un usuario con las credenciales correctas.

#### 3.1 ACCEDER AL SISTEMA

- 1. Toque la pantalla para que el sistema salga del modo de ahorro de energía.
- 2. Introduzca su PIN.

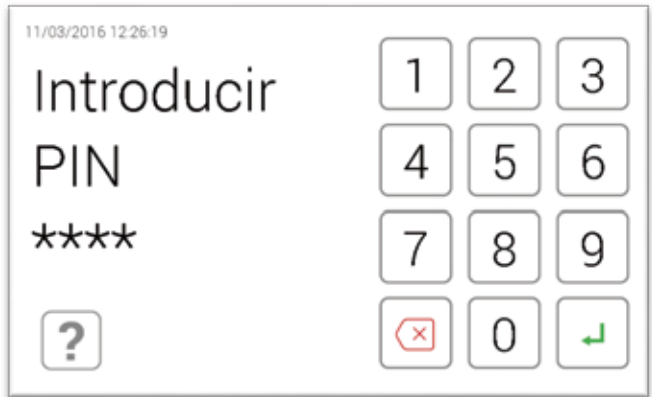

- 3. Pulse  $\leftarrow$  (introducir) para confirmar su PIN.
- 4. La puerta se abrirá, permitiéndole el acceso a las llaves.
- 5. Verifique su nombre en la pantalla táctil.

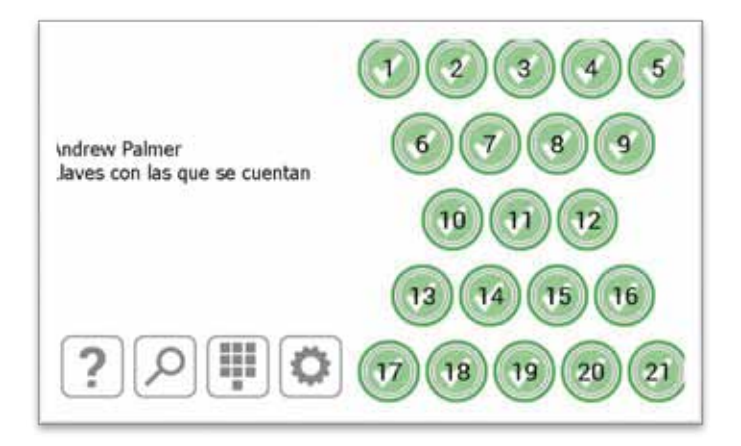

#### 3.2 RETIRAR Y DEVOLVER LLAVES

## 3.2.1 RETIRAR LLAVES

Retirar una llave es una **operación manejable con una sola mano**.

- 1. **Introduzca** su PIN en el sistema.
- 2. La puerta se abrirá.
- 3. Las casillas de los iFobs **autorizados** se iluminarán en verde. Las casillas de los iFobs **no autorizados** se iluminarán en rojo.
- 4. **Pulse** en la pantalla el botón correspondiente al iFob que desee retirar.
- 5. **Espere** a oír un "**clic**" (indica que el iFob se ha desbloqueado).
- 6. **Retire** el iFob.

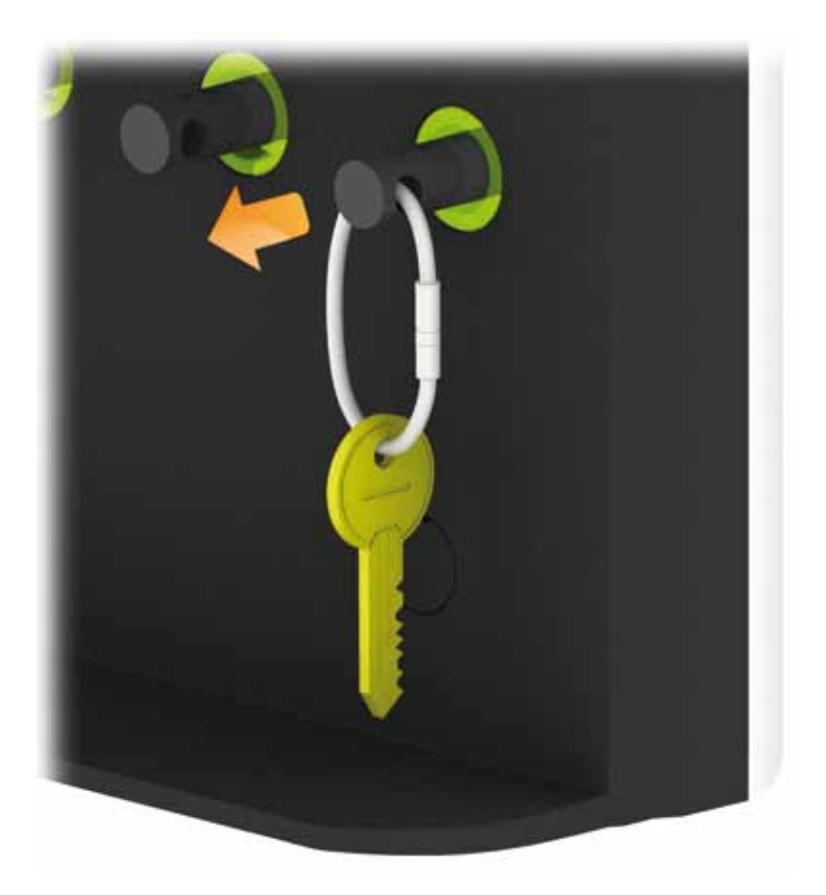

## 3.2.2 DEVOLVER LLAVES

**Debe** devolver la llave a la ranura de recepción correcta.

- 1. **Introduzca** su PIN en el sistema.
- 2. La puerta se abrirá.
- 3. **Las posiciones iluminadas en naranja** indican los iFobs que utiliza el actual usuario.
- 4. **Introduzca** el iFob en la ranura de recepción correspondiente.

**NOTA: Si devuelve el iFob a una ranura incorrecta, la pantalla táctil le avisará de ello y le pedirá que retire la llave y la devuelva a la ranura correcta, tal y como se indica. Las posiciones del sistema también se iluminarán y le guiarán hacia la posición correcta.**

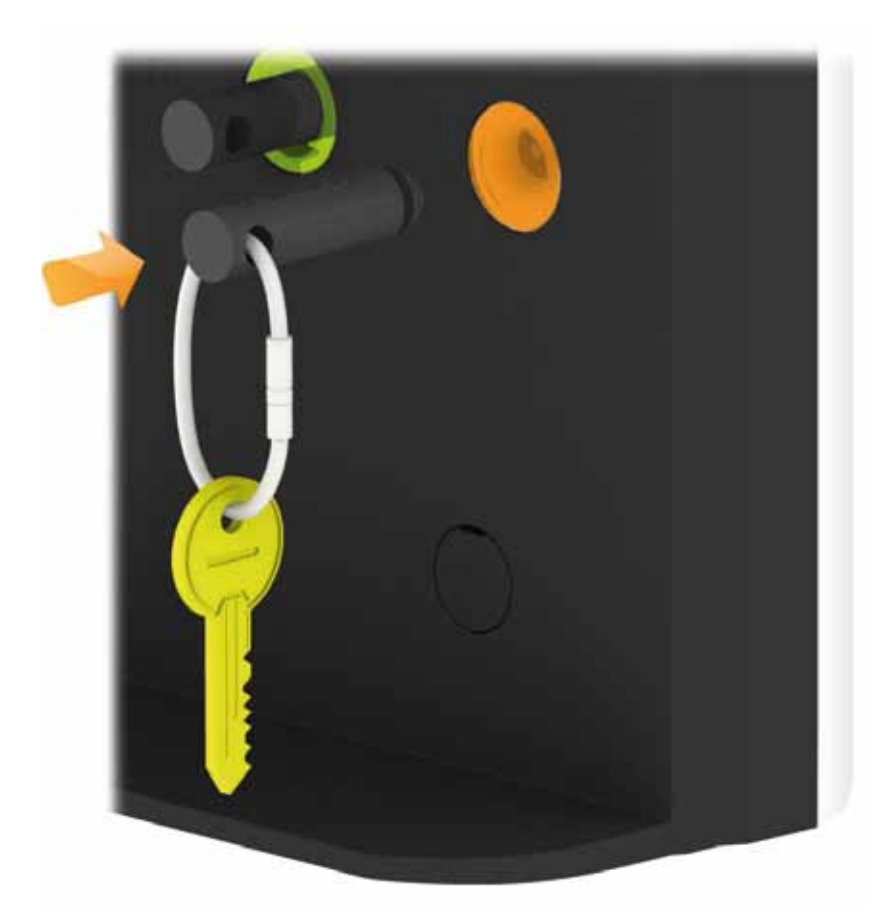

#### 3.3 IFOB EN UNA RANURA INCORRECTA

Cuando se devuelve un iFob a la posición incorrecta, el sistema le pedirá que retire el iFob de la posición incorrecta y lo devuelva a la posición correcta.

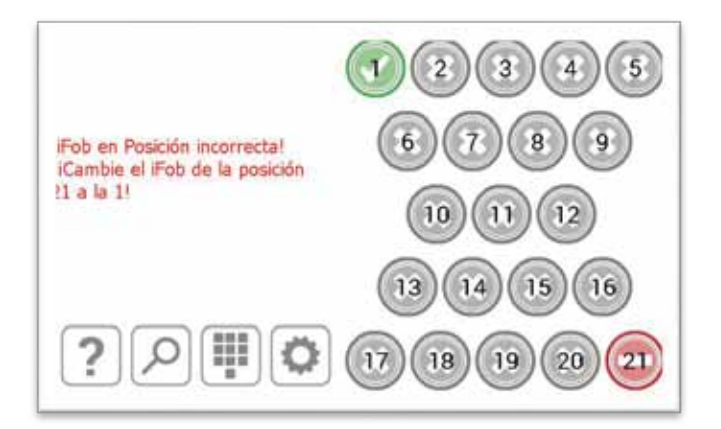

Además de las instrucciones que recibirá de la pantalla táctil, las posiciones del receptor se iluminarán y le guiarán hacia la posición correcta tal y como se muestra abajo.

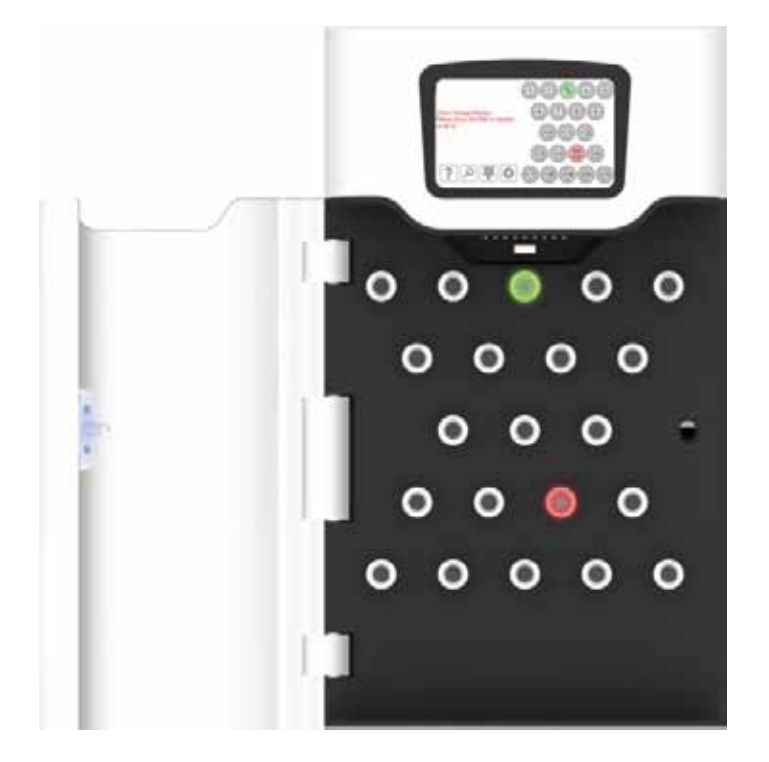

**NOTA: Esta es una opción configurable que el usuario puede seleccionar en modo de encendido o apagado en la configuración general de Traka21. Para más información, véase la sección 4.8.**

#### 3.4 ICONOS DE ESTADO DEL IFOB

A continuación le mostramos las descripciones de cada estado del iFob en el sistema Traka21.

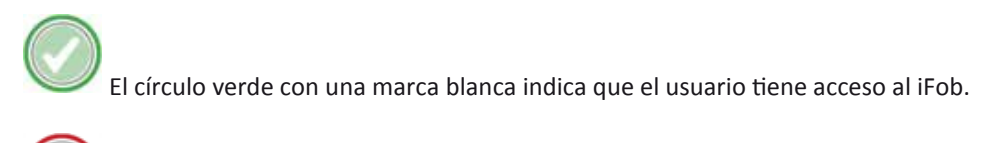

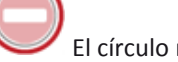

El círculo rojo con una línea blanca muestra que el usuario no tiene acceso al iFob.

El círculo naranja con una marca blanca indica al usuario que ha accedido en ese momento que el iFob está fuera del sistema.

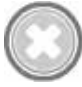

El círculo gris con una cruz blanca muestra al usuario que el iFobha sido retirado por otro usuario.

## 3.4.1 AYUDA

Mientras está registrado, el usuario puede hacer clic en el botón de ayuda para recibir información sobre el estado del iFob y saber en qué punto puede tomar una llave.

?

- 1. Haga clic en el botón de ayuda desde la pantalla que se abre al registrarse
- 2. Aparecerá la pantalla de ayuda con información sobre los iFobs que puede (o no) tomar el usuario.

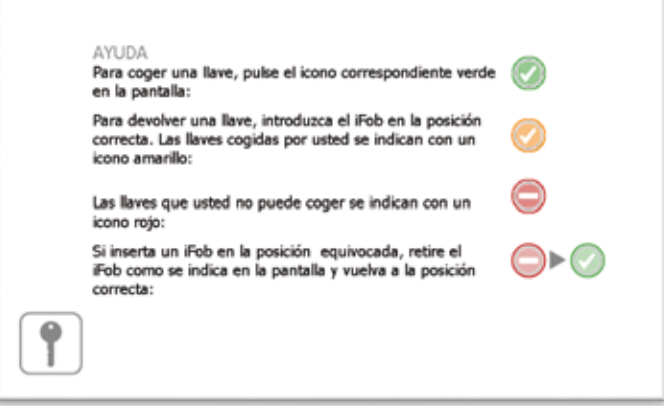

3. Para volver a la pantalla que aparece al registrarse, haga clic en el botón de las llaves

 $\overline{\P}$ 

## 3.5 CONSULTA DEL IFOB

Cuando el usuario está registrado puede hacer clic en el icono de búsqueda y consultar los datos relativos a un iFob determinado.

 $\Omega$ 

- 1. Haga clic en el botón de búsqueda desde la pantalla que se abre al registrarse
- 2. Seleccione la llave que está buscando.

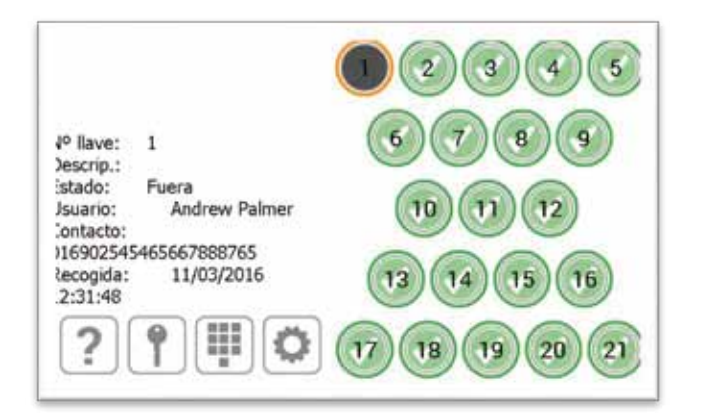

La búsqueda dará como resultado datos relativos a...

- La posición del iFob
- Cualquier descripción que se haya asignado a la(s) llave(s) en el iFob
- Si el iFob está dentro o fuera del sistema
- Si el iFob está fuera del sistema, este mostrará qué usuario tiene el iFob en su haber. Si el iFob está dentro, el sistema mostrará qué usuario lo ha devuelto la última vez.
- Los datos de contacto de los usuarios
- Y la hora y fecha en que fue tomado o devuelto.
- 3. Para volver a buscar, basta con seleccionar otra posición del iFob.
- 4. Cuando haya terminado, haga clic en el botón de las llaves y volverá a la pantalla que se abre al registrarse.

## 3.6 CAMBIO DE PIN

El usuario puede cambiar su PIN seleccionando el botón de cambio de PIN una vez realizado el registro.

1. Haga clic en el botón de cambio de PIN desde la pantalla que se abre al registrarse

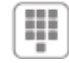

2. Aparecerá un mensaje preguntando si desea cambiar su PIN. Haga clic en Sí.

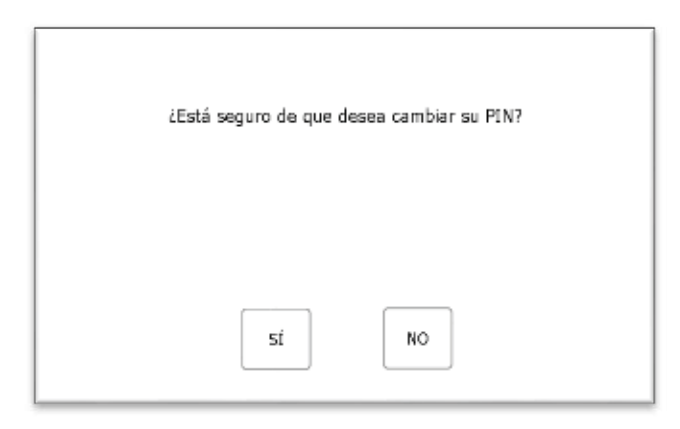

3. Introduzca su nuevo PIN y haga clic en entr $\leftarrow$ .

**NOTA: su PIN debe tener un mínimo de cuatro dígitos y un máximo de diez.** 

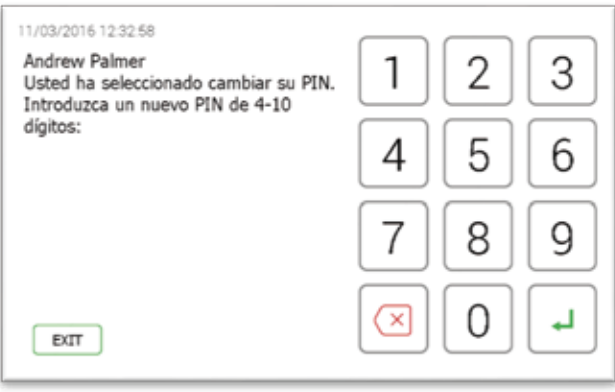

4. Se le pedirá que introduzca su nuevo PIN por segunda vez como modo de verificación. Haga clic en entr $\Box$ .

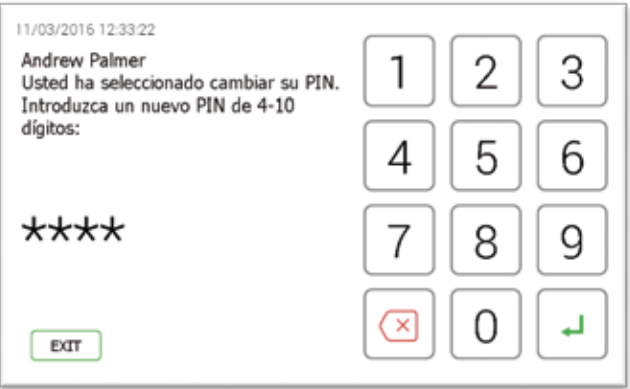

5. Aparecerá un mensaje indicando que su cambio de PIN se ha realizado con éxito. A continuación se le conducirá a la pantalla de registro.

#### 3.7 TECLADO

El teclado del Traka21 cuenta con caracteres extra que se pueden seleccionar en función del idioma en el que se configure el sistema. Para mostrar estos caracteres especiales, debe pulsar la tecla similar de su teclado y esta le mostrará una lista de caracteres especiales de los cuales elegir.

"P. ej., para obtener el carácter danés "å" que necesitaría su sistema para ser configurado en danés; deberá mantener pulsada la tecla "a" y elegir un carácter de la lista que aparezca."

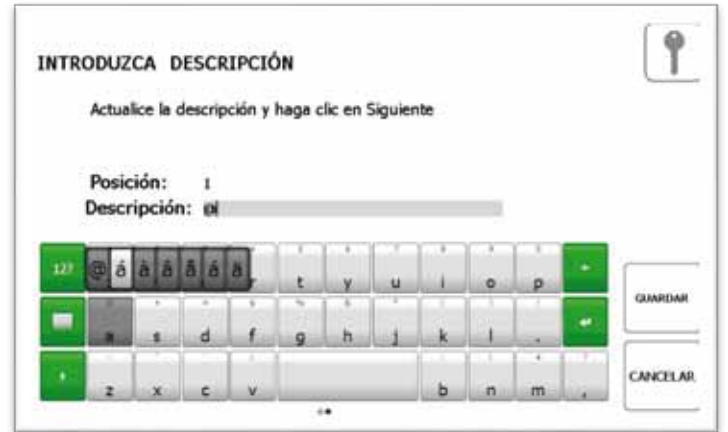

Para cambiar el idioma de su sistema, consulte la sección Configuración general.

## <span id="page-15-0"></span>4. **MENÚ ADMIN.**

Esta sección del manual de instrucciones le guiará por el menú de admin. y todas sus características. Para acceder al menú de admin. es preciso que se identifique en el sistema un usuario con acceso de admin. y que seleccione el botón de admin.

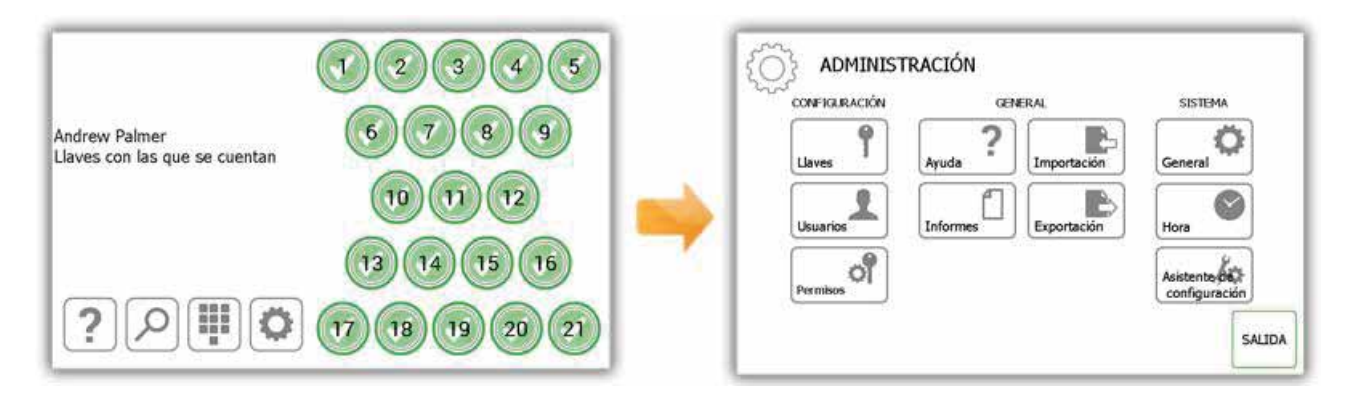

#### 4.1 LLAVES

Desde el menú de admin., seleccione el botón de Llaves. El asistente de llaves le permitirá agregar/retirar llaves a/de los iFobs del sistema. Puede utilizar también la función de intercambio de posiciones de llaves, la cual le permite reorganizar las llaves del sistema.

## 4.1.1 AGREGAR/RETIRAR LLAVES

1. Seleccione el botón de Agregar/Retirar Llaves del menú del asistente de llaves.

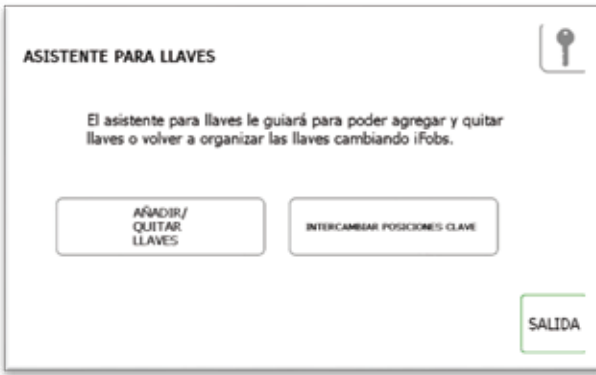

2. Aparecerá la pantalla de vista general, la cual le dará instrucciones sobre cómo agregar llaves a un iFob. Lea estas instrucciones y haga clic en el botón de avance.

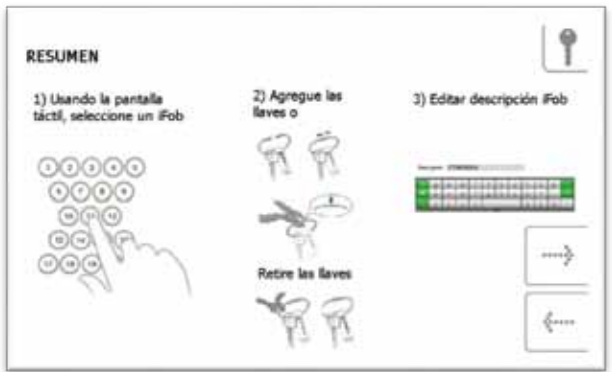

3. Seleccione el iFob deseado utilizando la pantalla táctil.

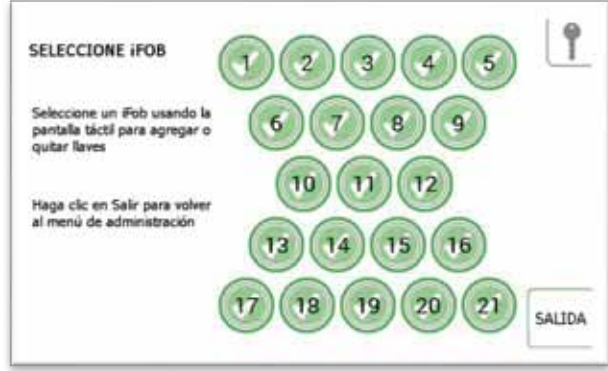

4. De este modo, el iFob será liberado del sistema.

**NOTA: Si en algún momento desea salir del Asistente de Llaves, cierre la puerta o seleccione el botón de Salida.** 

5. Retire el iFob del sistema. La pantalla táctil mostrará un icono naranja de "retirado" para el iFob que haya escogido.

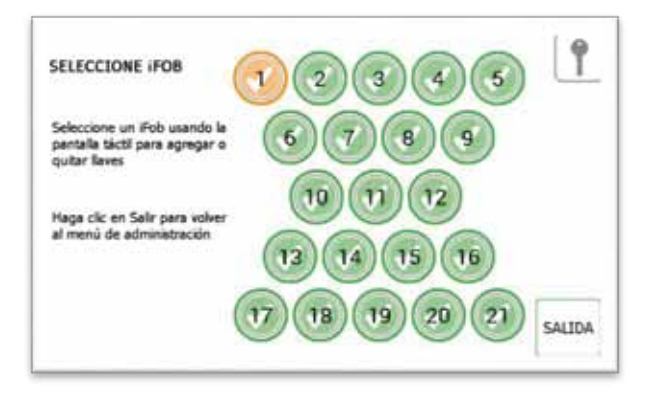

6. Ahora que el iFob está fuera del sistema, puede sujetar su(s) llave(s) utilizando el Sello de Seguridad que incluye el sistema.

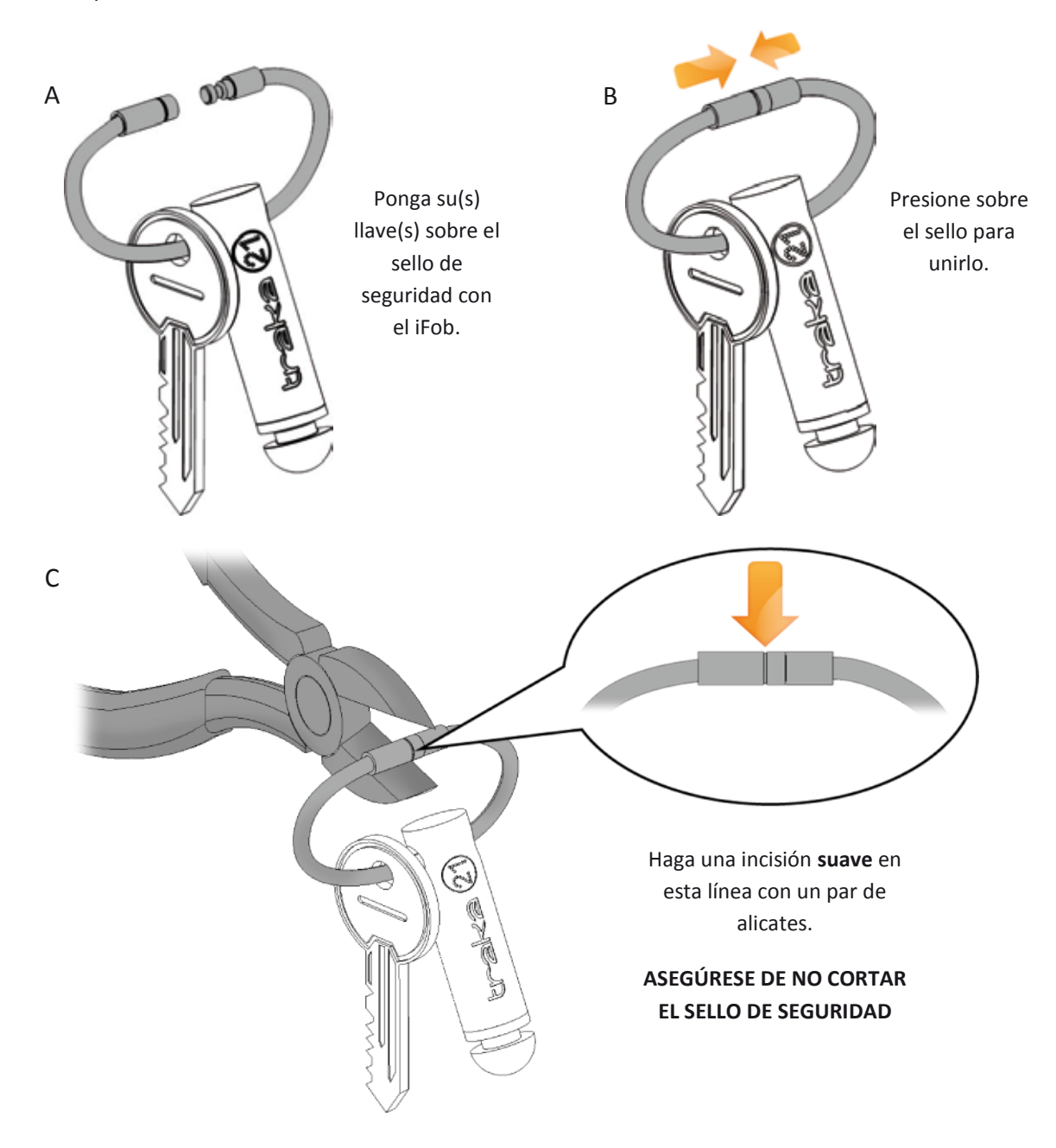

7. Se le pedirá que introduzca una descripción de la(s) llave(s). Haga clic en guardar cuando haya terminado.

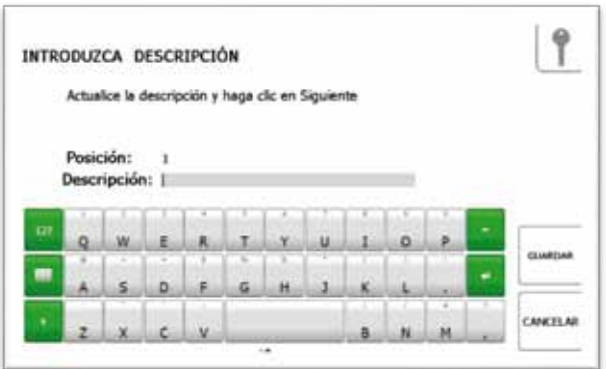

8. Cuando haya terminado, devuelva el iFob al sistema. El icono naranja de "retirado" volverá a ser verde, ya que ha sido devuelto al sistema.

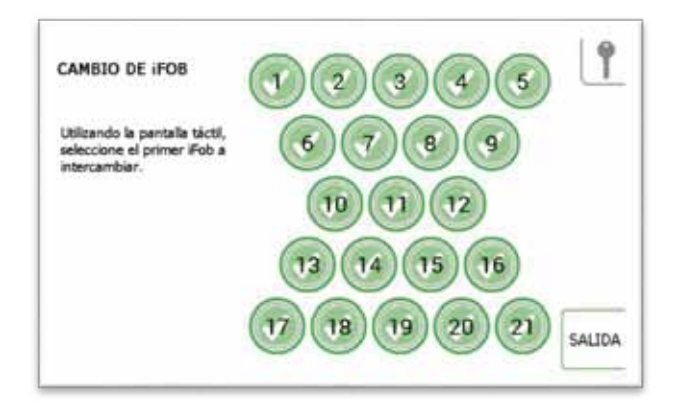

- 9. Para agregar más llaves, simplemente seleccione otro iFob de la pantalla táctil.
- 10. Cuando haya terminado de agregar llaves, haga clic en el botón de salida para volver al menú de admin. o cerrar la puerta.

## 4.1.2 INTERCAMBIO DE POSICIONES DE LLAVES

La función de intercambio de posiciones de llaves es muy útil cuando se quiere reorganizar las llaves en el sistema. Utilizando la función de intercambio de posiciones, no será necesario cortar ni volver a fijar ningún sello de seguridad; el sistema reasignará los iFobs a nuevas posiciones.

1. Seleccione el botón de Intercambio de Posiciones de Llave del menú del asistente de llaves.

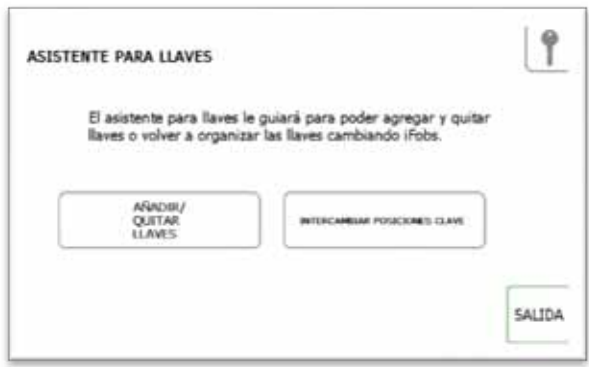

2. Aparecerá una vista general del intercambio de llaves y se le describirá cómo funciona esta prestación. Léala y haga clic en el botón de avance.

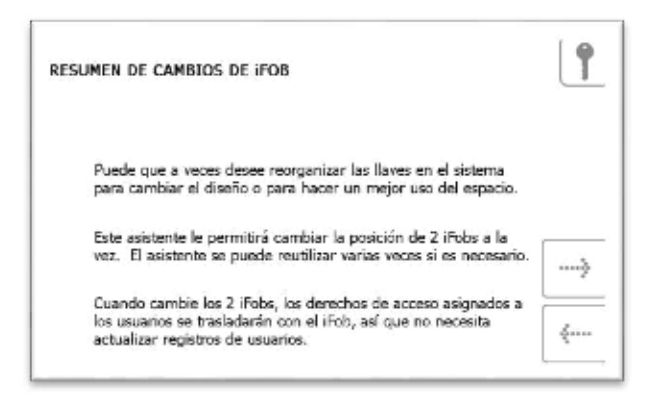

3. Seleccione una de las dos primeras posiciones que desea intercambiar.

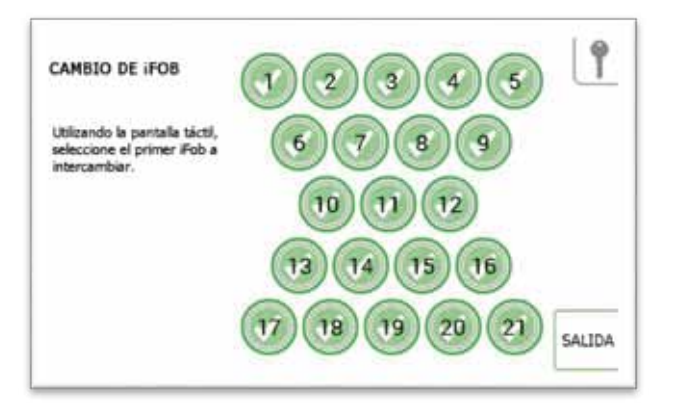

4. El iFob se soltará, quedando a su disposición. Póngalo a un lado con precaución.

5. Seleccione el segundo iFob, el cual quedará también libre.

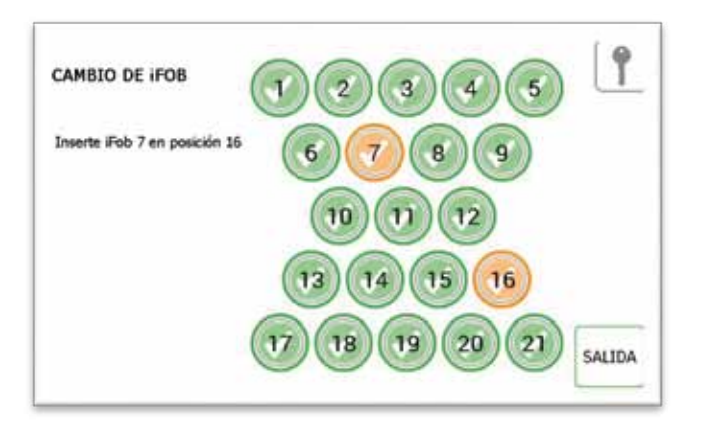

- 6. Una vez que los dos iFobs están fuera del sistema, puede devolverlos a él ocupando sus nuevas posiciones.
- 7. El sistema reconocerá el intercambio y aceptará los dos iFobs.

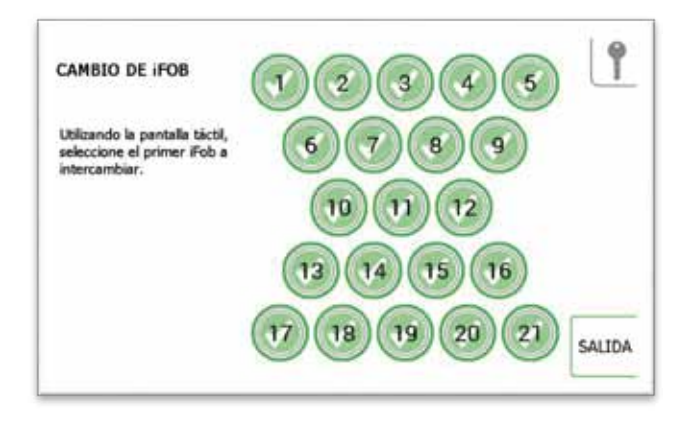

- 8. Para intercambiar más iFobs, basta con iniciar de nuevo el proceso desde el paso 3.
- 9. Cuando haya terminado, haga clic en el botón de salida para volver al menú de admin. o cerrar la puerta.

#### <span id="page-21-0"></span>4.2 USUARIOS

Desde el menú de admin., seleccione el botón de usuarios. Para agregar, editar o borrar a un usuario, acceda al sistema y vaya al menú de admin. Desde el menú de admin., seleccione el botón de usuarios.

## 4.2.1 AGREGAR UN USUARIO ESTÁNDAR

Los usuarios estándar no tienen acceso al menú admin. ni a informes. El usuario solo podrá retirar y devolver llaves. Cuando aparezca el Asistente de Llaves, podrá seleccionar entre varias opciones distintas.

1. Seleccione el botón Agregar Usuario Estándar.

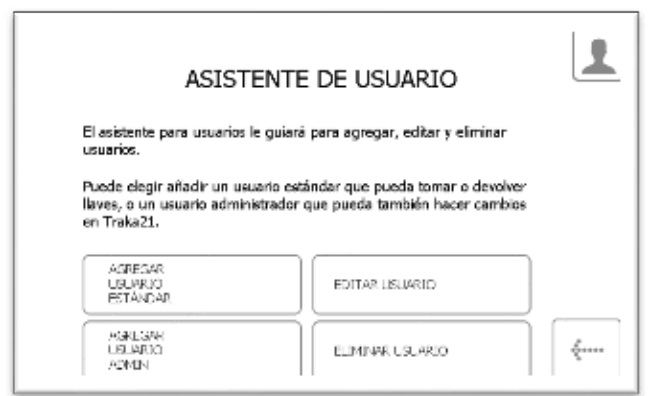

2. Aparecerá la ventana con los datos del usuario, permitiéndole introducir el nombre, apellido, número de contacto y PIN del usuario. Introduzca los datos y haga clic en el botón de avance.

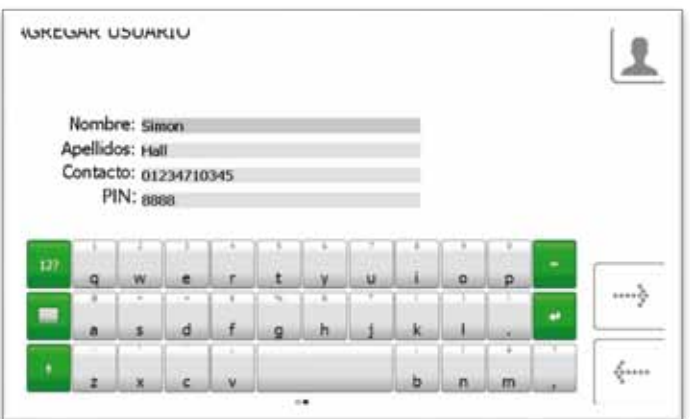

- **Contacto** Este campo es para un número de teléfono, fax, email o cualquier otra forma de contacto que sirva para comunicarse con el usuario.
- **PIN** El PIN (número de identificación personal) es la contraseña numérica que le da acceso al sistema. Debe tener una longitud de entre cuatro y diez dígitos.

3. A continuación deberá seleccionar los permisos del usuario. Utilizando la pantalla táctil, simplemente seleccione a qué iFobs tendrá acceso el usuario. Los círculos verdes con marcas blancas mostrarán las posiciones a las que tiene acceso actualmente el usuario. Para eliminar un acceso, basta con hacer clic en el botón, convirtiéndolo en un círculo rojo con una línea blanca. Cuando haya terminado, haga clic en el botón de avance.

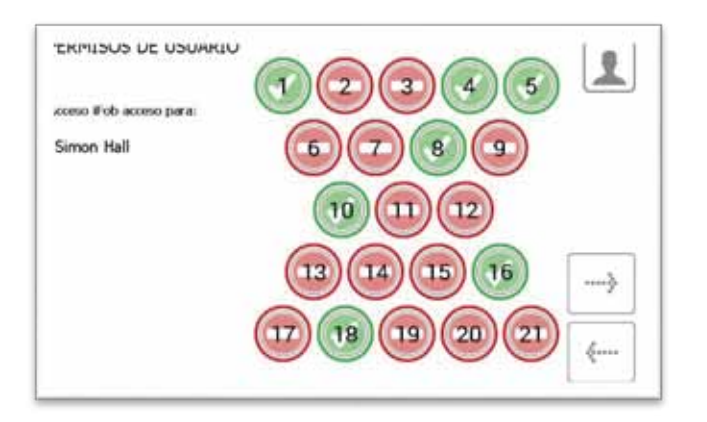

- 4. En la página de opciones puede configurar los siguientes datos...
	- Fecha de Vencimiento del Usuario Aquí puede fijar la fecha y hora en los que vence el perfil de los usuarios, pasando a ser inactivo en el sistema.
	- ¿Forzar el cambio de PIN de un usuario en su próximo acceso? al habilitar esta opción se obligará al usuario a cambiar de PIN cuando acceda al sistema por primera vez.

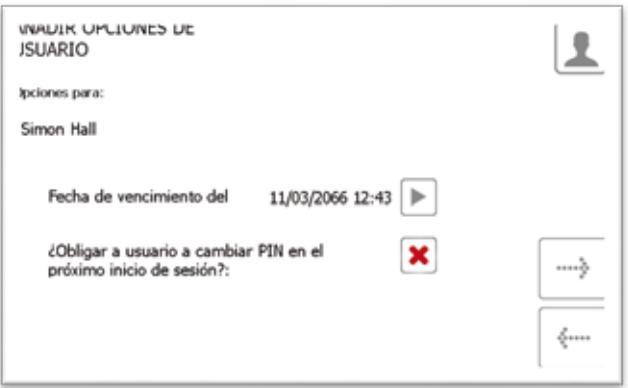

Seleccione las características adecuadas y haga clic en la flecha de avance.

5. Con esto queda completado el asistente de usuario. Aparecerá un mensaje indicando que se ha agregado con éxito un usuario.

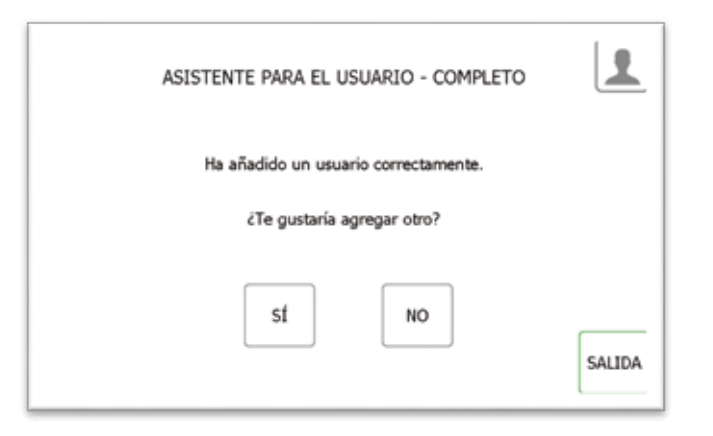

- 6. Si quiere agregar más usuarios, haga clic en "sí" y se le dirigirá a una nueva pantalla con datos de los usuarios. Vuelva a seguir los pasos 2-5.
- 7. Si ha terminado y no quiere agregar mas usuarios, haga clic en "no" y se le dirigirá de nuevo al menú de Admin. Desde aquí, haga clic de nuevo para volver a la pantalla de acceso.

## 4.2.2 AGREGAR UN USUARIO ADMIN.

Un usuario admin. puede retirar y devolver llaves, así como acceder al menú de admin. y crear informes.

1. Seleccione el botón Agregar Usuario Admin.

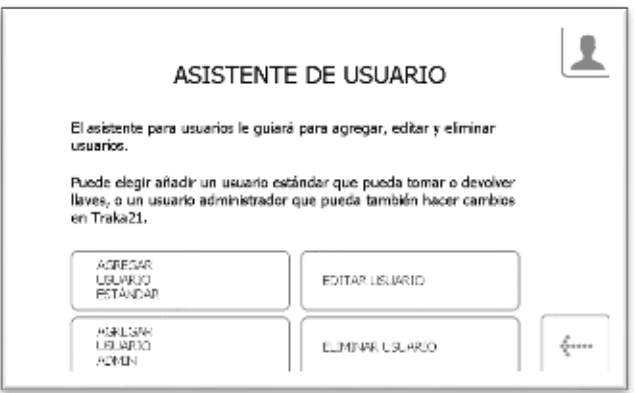

2. Aparecerá la ventana con los datos del usuario, permitiéndole introducir el nombre, apellido, número de contacto y PIN del usuario. Introduzca los datos y haga clic en el botón de avance.

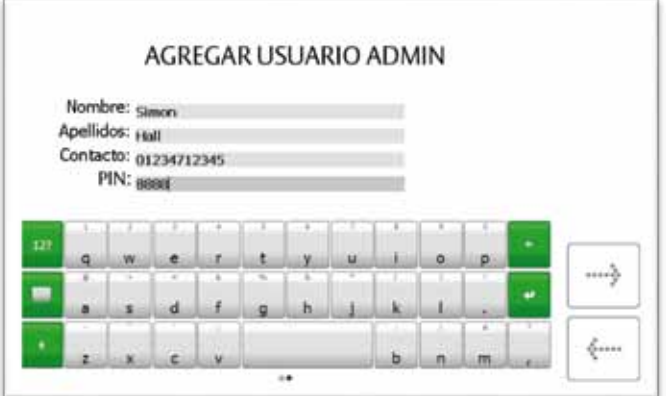

- **Contacto** Este campo es para un número de teléfono, fax, email o cualquier otra forma de contacto que sirva para comunicarse con el usuario.
- **PIN** El PIN (número de identificación personal) es la contraseña numérica que le da acceso al sistema. Debe tener una longitud de entre cuatro y diez dígitos.
- 3. A continuación deberá seleccionar los permisos del usuario. Utilizando la pantalla táctil, simplemente seleccione a qué iFobs tendrá acceso el usuario. Los círculos verdes con marcas blancas mostrarán las posiciones a las que tiene acceso actualmente el usuario. Para eliminar un acceso, basta con hacer clic en el botón, convirtiéndolo en un círculo rojo con una línea blanca. Cuando haya terminado, haga clic en el botón de avance.

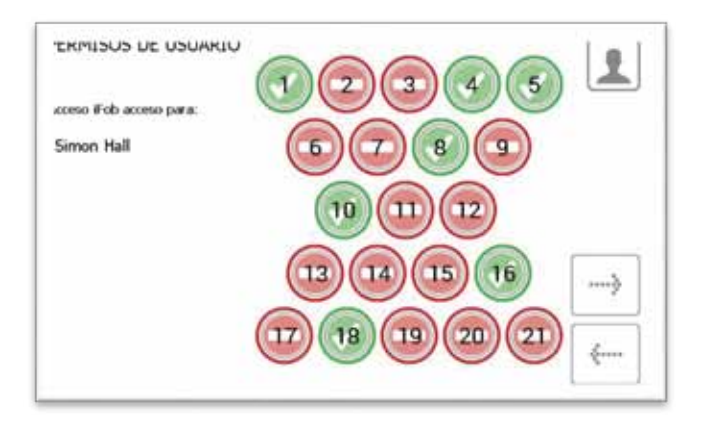

En la página de opciones puede configurar los siguientes datos...

4.

- Fecha de Vencimiento del Usuario Aquí puede fijar la fecha y hora en los que vence el perfil de los usuarios, pasando a ser inactivo en el sistema.
- ¿Forzar el cambio de PIN de un usuario en su próximo acceso? al habilitar esta opción se obligará al usuario a cambiar de PIN cuando vuelva a intentar acceder al sistema..

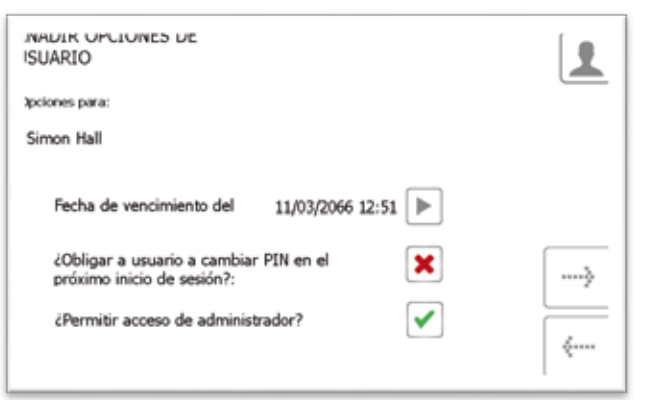

Seleccione las características adecuadas y haga clic en la fecha de avance.

5. Con esto queda completado el asistente de usuario. Aparecerá un mensaje indicando que se ha añadido con éxito un usuario.

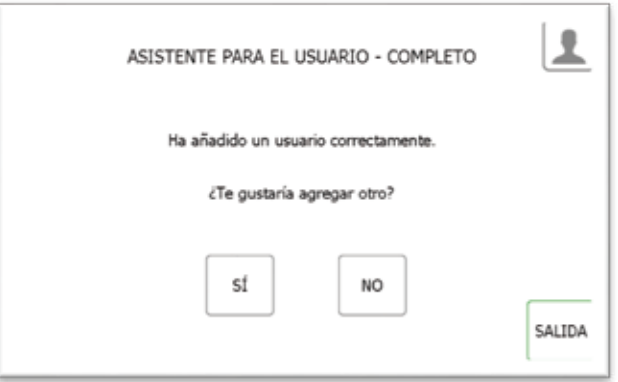

- 6. Si quiere agregar más usuarios, haga clic en "sí" y se le dirigirá a una nueva pantalla con datos de los usuarios. Vuelva a seguir los pasos 2-5.
- 7. Si ha terminado y no quiere agregar mas usuarios, haga clic en "no" y se le dirigirá de nuevo al menú de Admin. Desde aquí, haga clic de nuevo para volver a la pantalla de acceso.

## <span id="page-26-0"></span>4.2.3 EDITAR USUARIOS

Para editar los datos de un usuario...

1. Seleccione el botón Editar Usuario.

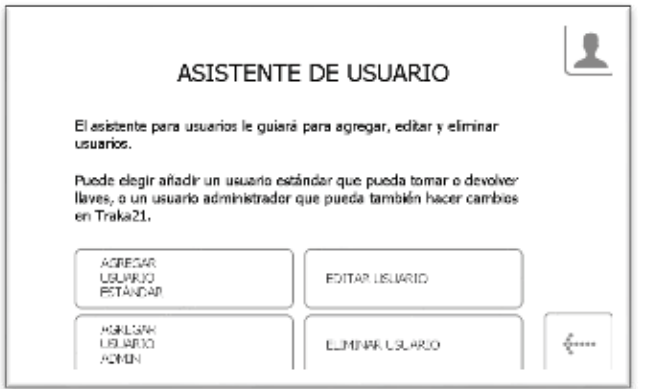

2. Aparecerá la lista de usuarios actuales. Seleccione el usuario deseado y haga clic en el botón de avance.

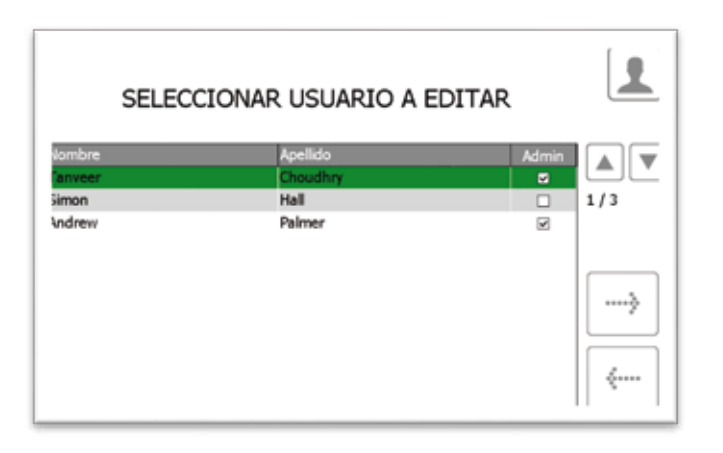

3. Aparecerán el nombre, el apellido, los datos de contacto y el PIN del usuario. Realice los cambios necesarios y haga clic en la fecha de avance.

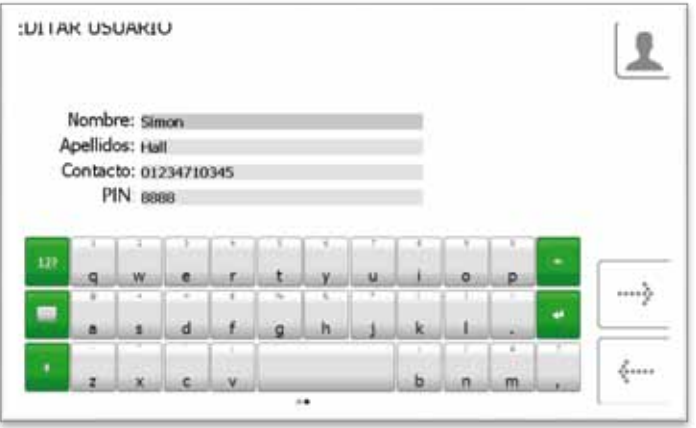

4. A continuación edite los permisos de llave seleccionando las posiciones a las que el usuario pueda o no tener acceso.

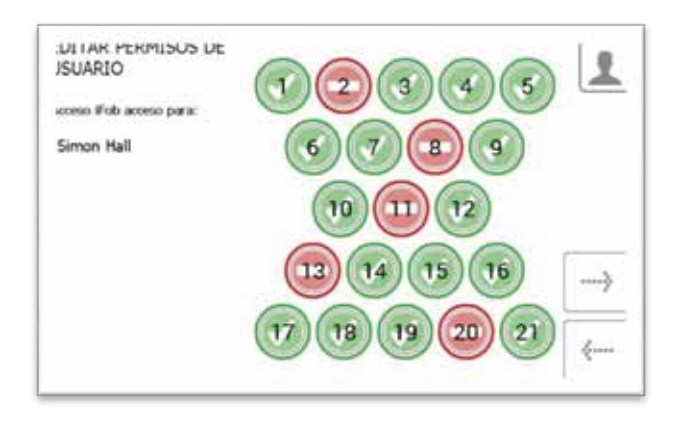

- 5. A continuación edite las opciones del usuario. Aquí puede...
	- Cambiar la fecha de vencimiento del usuario.
	- Seleccione/deseleccione la opción "forzar el cambio de PIN de un usuario".
	- Seleccione/deseleccione la opción "Permitir acceso admin.".

Edite las opciones deseadas y haga clic en el botón de avance.

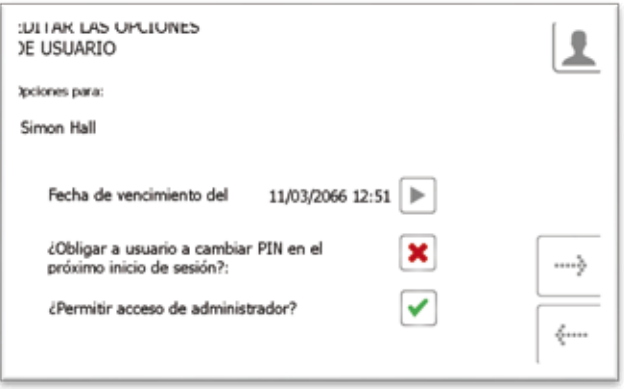

6. El proceso de editar queda así completado. Aparecerá un mensaje indicando que se ha editado con éxito a un usuario.

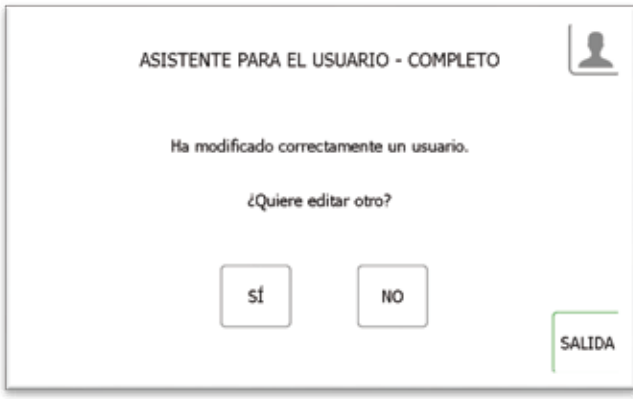

- 7. Si quiere editar más usuarios, haga clic en "sí" y se le dirigirá a una nueva pantalla con datos de los usuarios. Vuelva a seguir los pasos 2-5.
- 8. Cuando haya terminado, haga clic en el botón de salida para volver al menú de admin. o cerrar la puerta.

#### 4.2.4 BORRAR USUARIOS

Para borrar a un usuario del sistema...

1. Seleccione el botón Borrar Usuario.

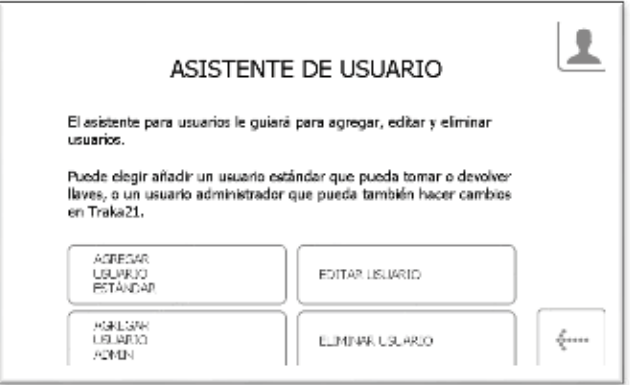

2. Aparecerá la lista de usuarios actuales. Seleccione el usuario deseado y haga clic en el botón de avance.

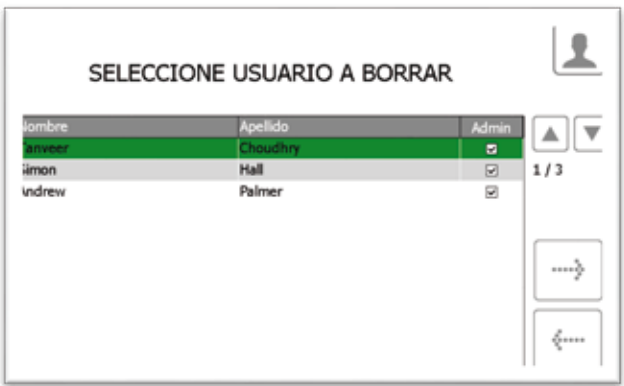

3. Aparecerá un mensaje preguntando si desea borrar al usuario. Haga clic en Sí.

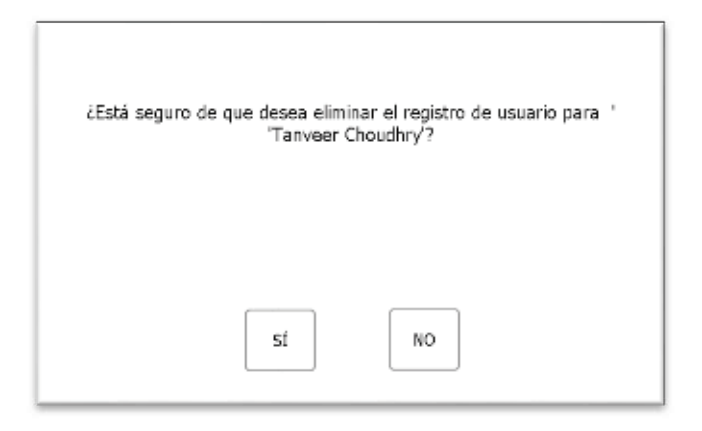

- 4. A continuación se borrará al usuario de la lista de usuarios.
- 5. Para borrar más usuarios, repita los pasos 2-3.
- 6. Cuando haya terminado, haga clic en el botón de volver.

#### 4.3 PERMISOS

Desde el menú de admin., seleccione el botón de permisos. La sección de permisos le permite ver todos los usuarios que hay actualmente en el sistema y otorgar/revocar sus derechos de acceso sin tener que editar sus datos individuales de usuario.

- 1. Desde el menú de admin., seleccione el botón de permisos.
- 2. Desde las listas de la izquierda, seleccione el usuario cuyos permisos desea editar.

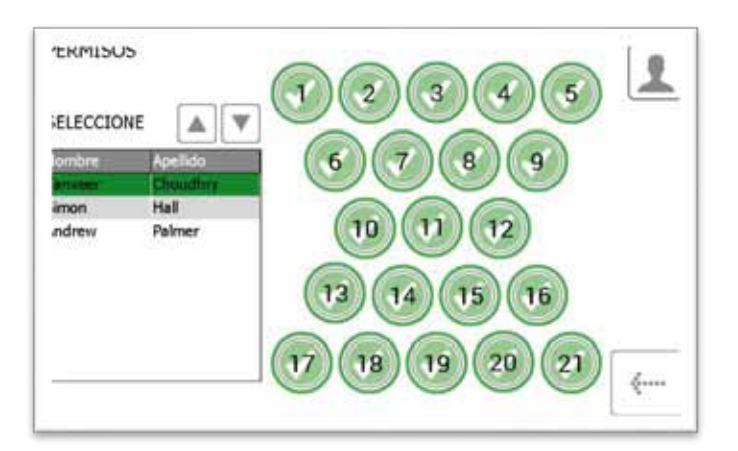

- 3. Simplemente seleccione las posiciones a las que quiere que tenga acceso el usuario.
- 4. Para editar otro usuario, basta con desplazarse hacia arriba o abajo y seleccionar el usuario deseado.
- 5. Para volver al menú de admin., haga clic en el botón de volver.

#### 4.4 AYUDA

El Traka21 tiene grabadas una serie de instrucciones de ayuda que le serán útiles en su uso cotidiano del sistema. La página de ayuda se puede ver desde dos lugares: la pantalla principal de acceso y el menú de admin. Cualquier usuario podrá ver la página de ayuda desde la pantalla de acceso, pero no tendrá todos los temas de ayuda que hay disponibles desde el menú de admin. Esto se hace para facilitar la búsqueda a los "usuarios estándar", ya que así solo podrán ver los temas de ayuda relativos a las acciones que pueden realizar.

## 4.4.1 AYUDA AL USUARIO ESTÁNDAR

Los usuarios estándar solo pueden acceder a los temas de ayuda desde la pantalla de acceso del Traka21.

1. Desde la pantalla principal de acceso, seleccione el botón de ayuda.

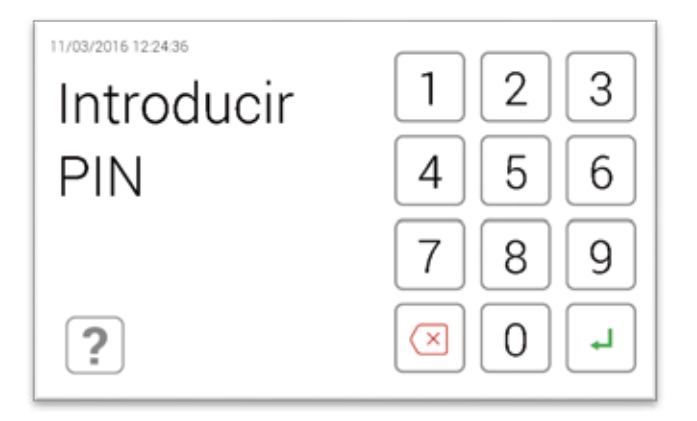

2. Cuando aparezca la pantalla de ayuda, podrá seleccionar entre cuatro opciones.

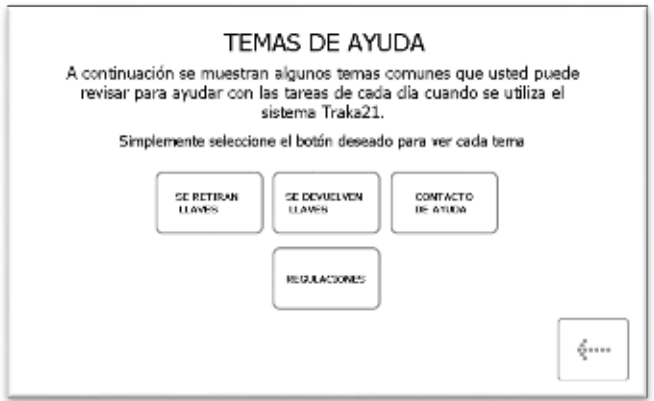

• **Retirar Llaves** - Le explicará con imágenes cómo retirar una llave del sistema en tres pasos.

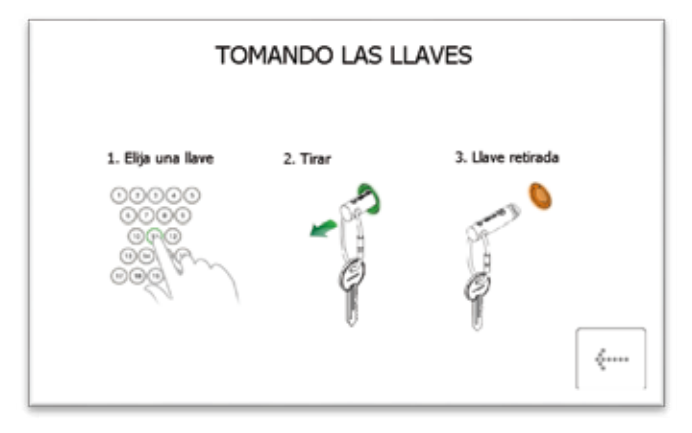

• **Devolver Llaves** - Le explicará con imágenes cómo devolver una llave al sistema en tres pasos.

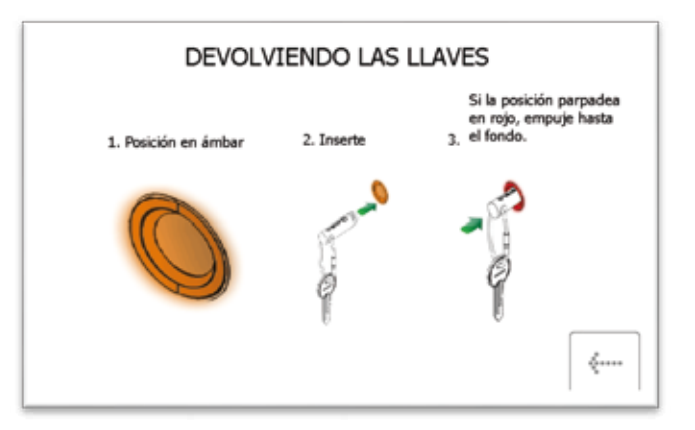

• **Contacto de Ayuda** - Le mostrará los datos de contacto en caso de que necesite asistencia técnica. El usuario admin. puede cambiar los datos que se muestran aquí.

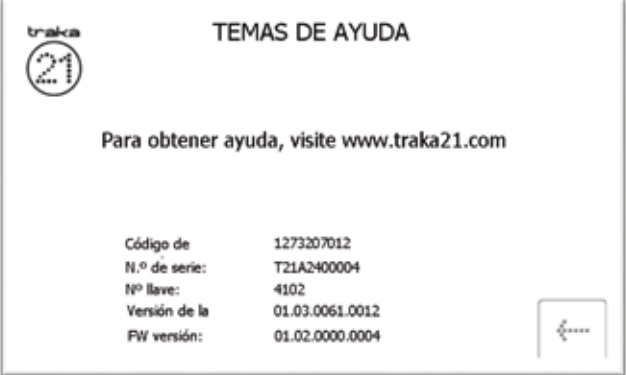

• **Normativas** – Esta página le dará toda la información necesaria para el cumplimiento de las normativas que rigen el Traka21.

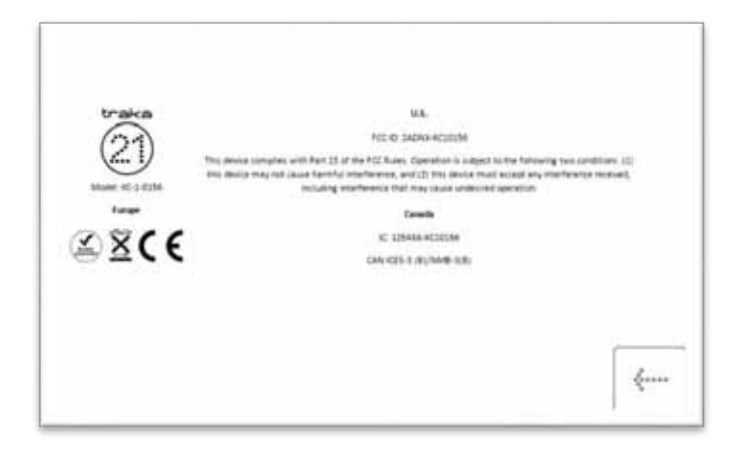

- 3. Seleccione la opción deseada.
- 4. Para volver a la pantalla de ayuda, haga clic en el botón de volver.

## 4.4.2 AYUDA AL USUARIO ADMIN.

Los usuarios admin. podrán ver todos los temas de ayuda en el sistema.

- 1. Desde el menú de admin., seleccione el botón de ayuda.
- 2. A continuación aparecerán los temas de ayuda.

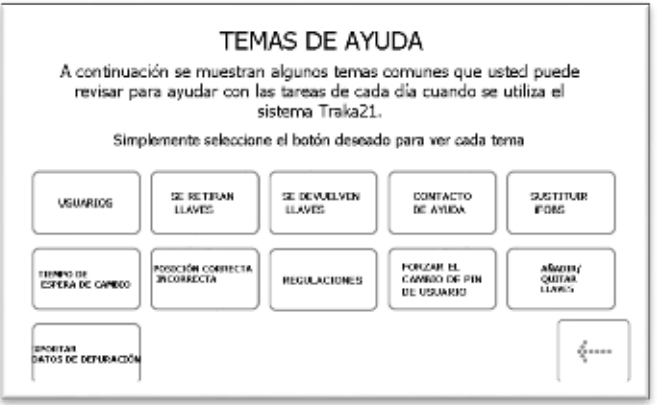

• **Usuarios** - Explica la diferencia entre usuarios estándar y admin. y el acceso que tiene cada uno de ellos.

Los usuarios estándar no tienen acceso al menú admin. ni a informes. El usuario solo podrá retirar y devolver llaves.

Un usuario admin. tiene acceso a todos los aspectos del sistema Traka21, usuarios, llaves, menú de admin. e informes.

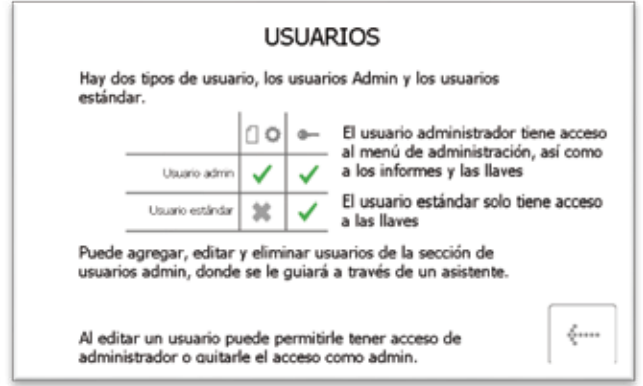

• **Retirar Llaves** - Le explicará con imágenes cómo retirar una llave del sistema.

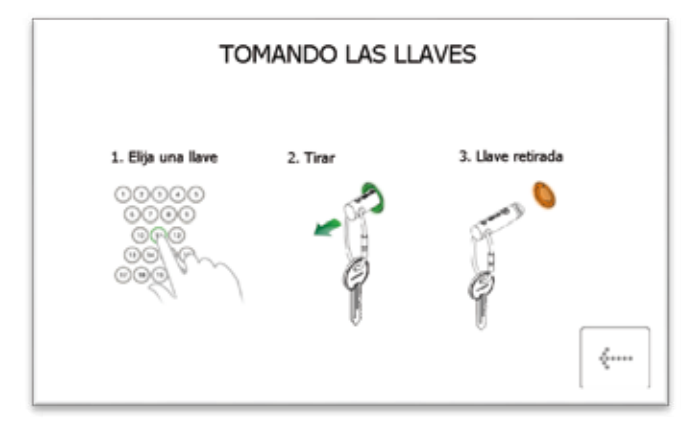

• **Devolver Llaves** - Le explicará con imágenes cómo devolver una llave al sistema.

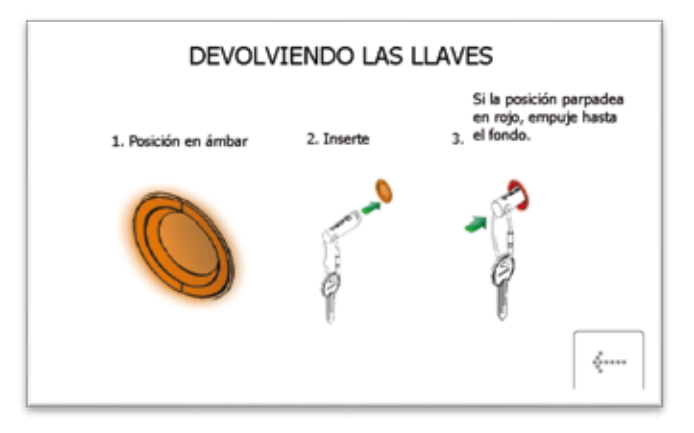

• **Contacto de Ayuda** – Le permitirá introducir nuevos datos que cambiarán la sección de ayuda a la que puede acceder el usuario estándar.

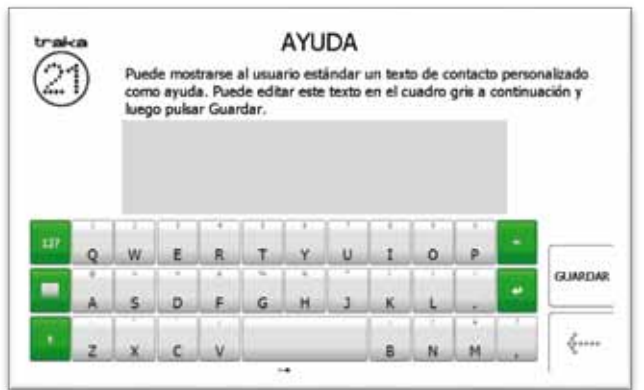

- **Reemplazar iFobs** Cómo reemplazar un iFob roto/perdido.
	- i) Acceder al sistema como admin.
	- ii) Insertar el nuevo iFob en la posición que se le quiere asignar.
	- iii) El sistema le preguntará si quiere asignar este nuevo iFob a esta posición.
	- iv) Responda "Sí" para empezar a utilizar el nuevo iFob en esta posición.

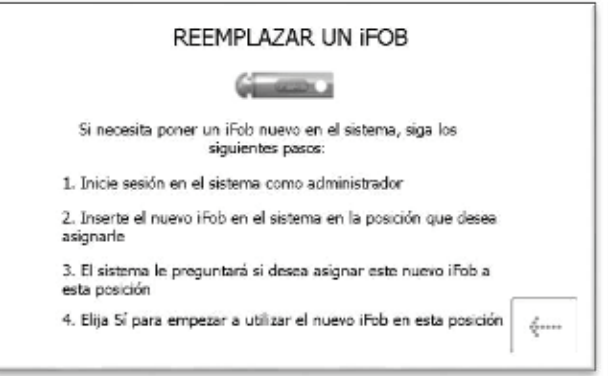

• **Cambiar Tiempo de Vencimiento –** El tiempo de vencimiento es un periodo de tiempo que puede definir el usuario, tras el cual el sistema pasará al modo de ahorro de energía. Se puede cambiar en el confi[guración general](#page-56-0) desde el menú de admin.

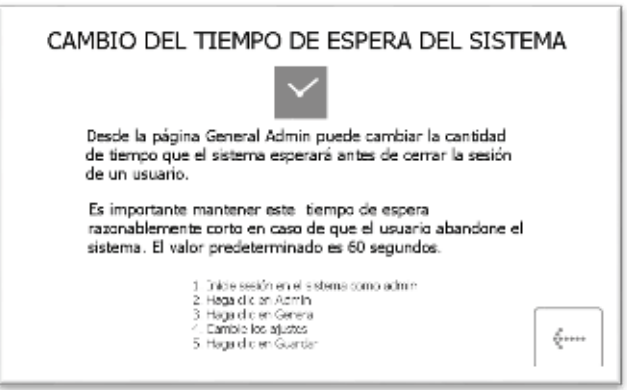

•

• **Corregir Posición Equivocada** - explica cómo puede un usuario corregir un [iFob en la Ranura](#page-15-0) [Incorrecta.](#page-15-0) Esto se puede definir desde la sección [general.](#page-56-0)

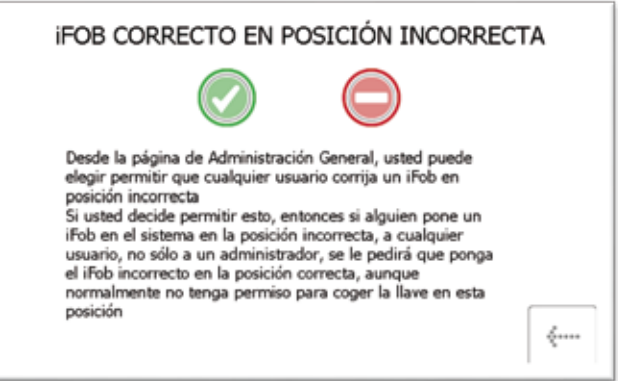

• **Normativas** – Esta página le dará toda la información necesaria para el cumplimiento de las normativas que rigen el Traka21.

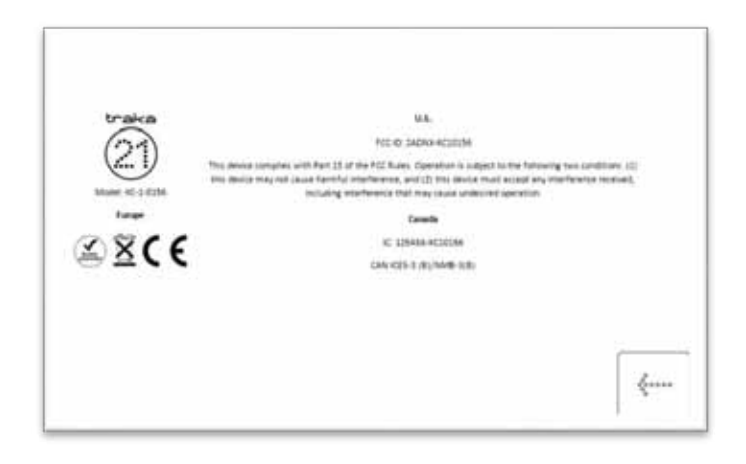

• **Forzar el Cambio de PIN de un Usuario** – a[l crear](#page-21-0) o [editar](#page-26-0) un usuario, el usuario admin. puede seleccionar una opción llamada "forzar el cambio de PIN de un usuario". Ello obligará a dicho usuario a cambiar de PIN en su siguiente acceso.

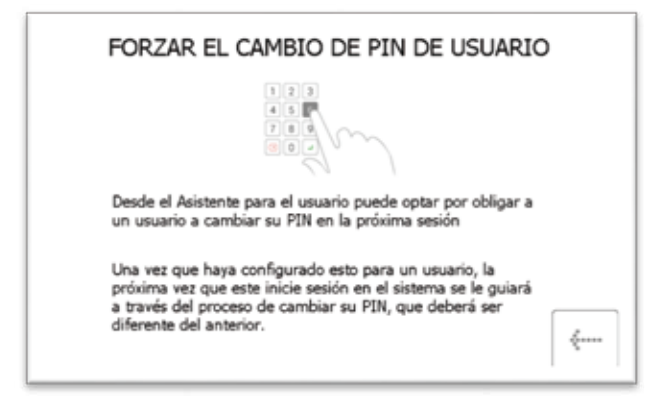

• **Agregar/Retirar Llaves -** Le mostrará como Agregar/retirar llaves a los sellos de seguridad.

#### Para agregar llaves

- i) Ponga su(s) llave(s) sobre el sello de seguridad con el iFob.
- ii) Presione sobre el sello para unirlo.
- iii) Haga una incisión **suave** en la línea que se indica con un par de alicates. **ASEGÚRESE DE NO CORTAR EL SELLO DE SEGURIDAD.**

#### Para retirar llaves

i) Utilizando una herramienta de corte para materiales resistentes, corte el sello de seguridad para retirar las llaves y el iFob.

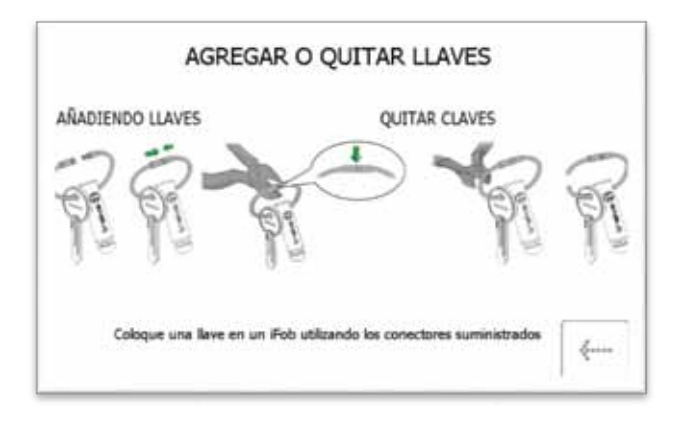

- **Exportar Datos de Depuración** Al seleccionar este botón se pondrá en marcha un proceso que exporta un archivo comprimido de depuración a un dispositivo de memoria USB que podrá enviar más tarde a Traka para su evaluación.
	- i) El sistema le pedirá inmediatamente que inserte un dispositivo de memoria USB.

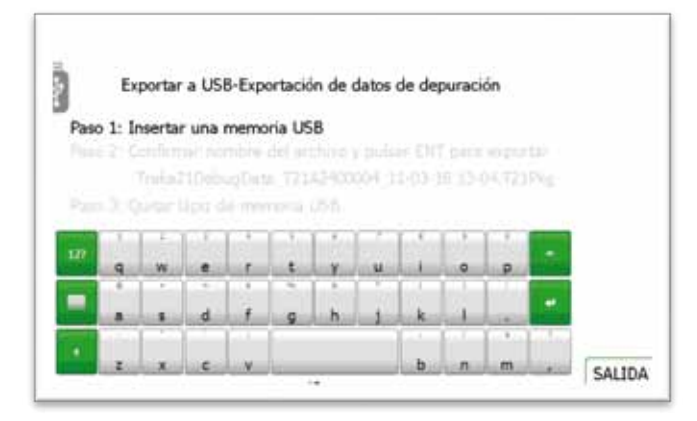

ii) Tras insertar un dispositivo de memoria USB, puede renombrar el archivo. Cuando haya terminado, haga clic en el botón de introducir.

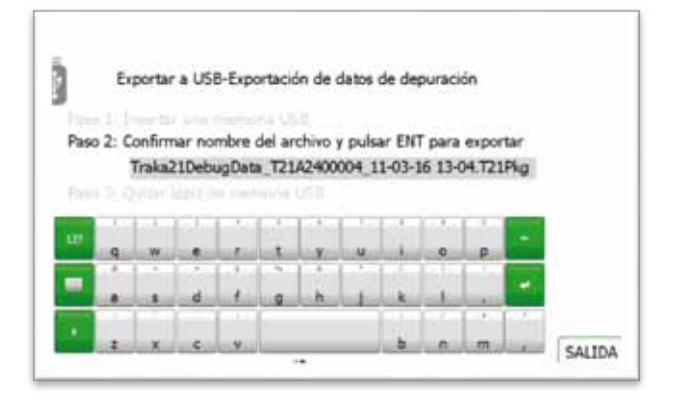

iii) Tras insertar un dispositivo de memoria USB, puede renombrar el archivo. Cuando haya terminado, haga clic en el botón de entr.

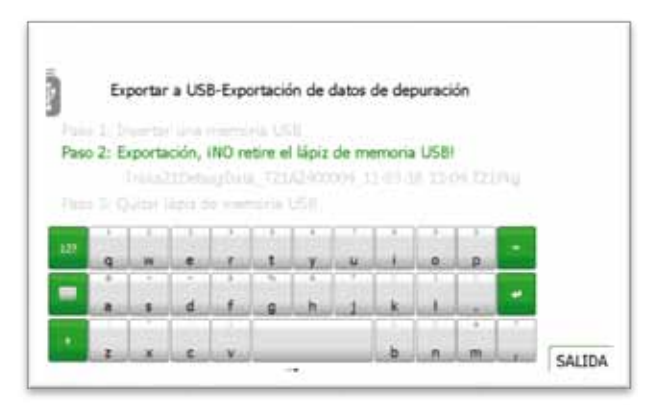

iv) Una vez completada la exportación, ya puede extraer el dispositivo de memoria USB.

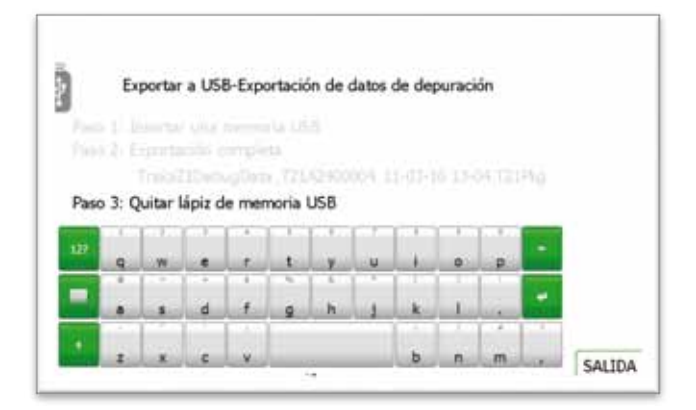

- v) El dispositivo de memoria se puede insertar en un ordenador para extraer el archivo .Pkg y enviarlo a Traka para que sea analizado.
- 3. Seleccione el botón deseado para abrir el tema.
- 4. Para volver a la pantalla de ayuda, haga clic en el botón de volver.

#### 4.5 INFORMES

Desde el menú de admin., seleccione el botón de informes. Los informes le permiten ver todas las transacciones y eventos que han ocurrido en el sistema.

## 4.5.1 ¿QUIÉN TIENE UNA LLAVE?

Este informe le muestra quién tiene llaves del sistema retiradas en ese momento, y cuáles.

- 1. Desde el menú de admin., seleccione el botón de informes.
- 2. En la categoría de Usuarios, seleccione el botón "¿Quién tiene una llave?".

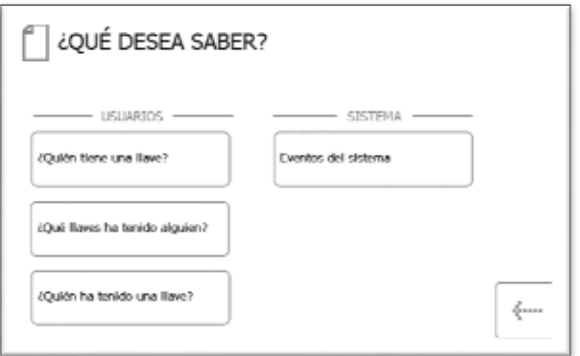

3. El Traka21 generará una lista de todos los usuarios que tengan retirado en ese momento algún iFob del sistema.

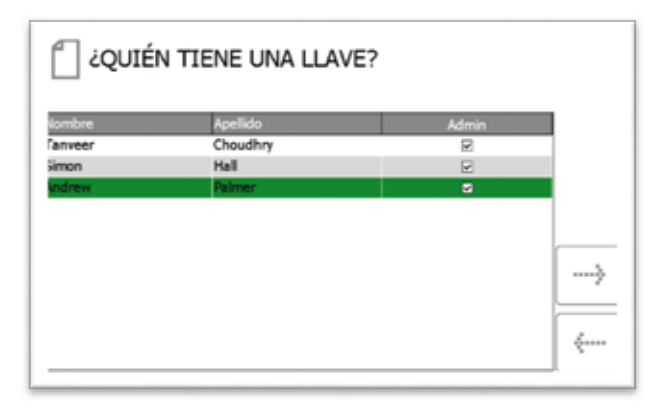

4. Si lo desea, puede exportar esta información a un dispositivo de memoria USB haciendo clic en el botón Exportar. Para más información, lea la sección Exportando Informes al final de esta sección.

## 4.5.2 ¿QUIÉN HA TENIDO UNA LLAVE?

Con este informe podrá ver la historia de una llave determinada, p. ej., qué usuarios la han retirado del sistema.

- 1. Desde el menú de admin., seleccione el botón de informes.
- 2. En la categoría de Usuarios, seleccione el botón "¿Quién ha tenido una llave?".

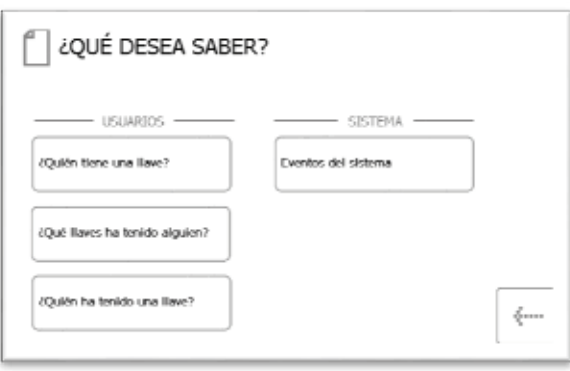

3. Seleccione la llave que desea para ver su historial y haga clic en el botón de avance.

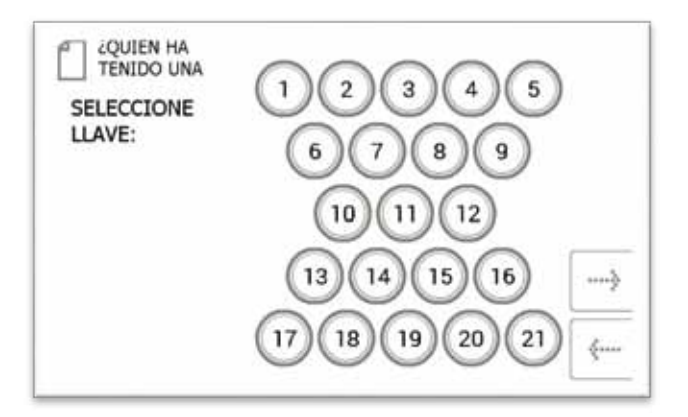

4. A continuación deberá filtrar sus resultados seleccionando un rango de datos. Puede introducir manualmente una fecha de comienzo y final, o utilizar los botones preestablecidos que hay abajo para que estos introduzcan el rango de fechas automáticamente.

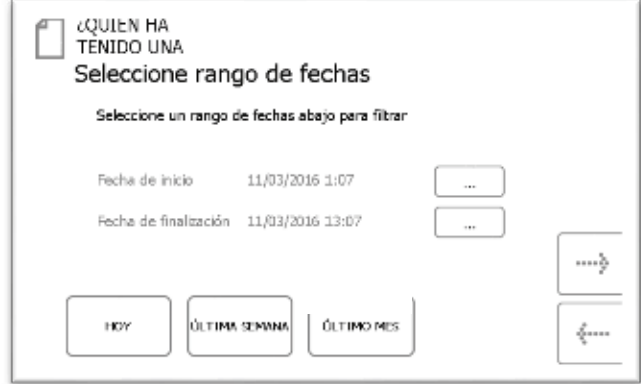

Los botones preestablecidos seleccionarán automáticamente el rango de fechas de la siguiente manera...

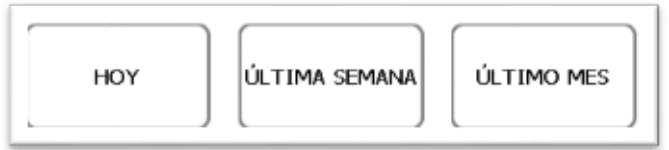

- El botón **"Hoy"** le proporcionará datos para el informe seleccionado comenzando a las 00:00 de la fecha de ese día, y terminará a la hora en que esté generando el informe.
- El botón de **"Últimos 7"** le proporcionará datos del informe seleccionado de los últimos siete días.
- El botón de **"Últimos 30"** le proporcionará datos del informe seleccionado de los últimos treinta días.

Para filtrar manualmente el rango de fechas, seleccione el botón junto a la fecha de comienzo o de final.

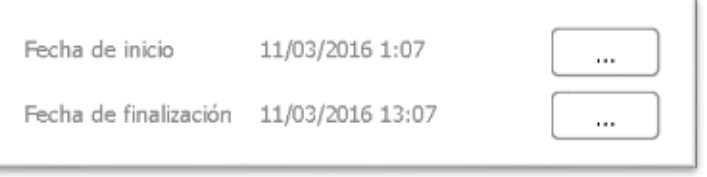

A continuación, un control deslizable le permitirá seleccionar la fecha y hora exactas a las que desee crear el informe.

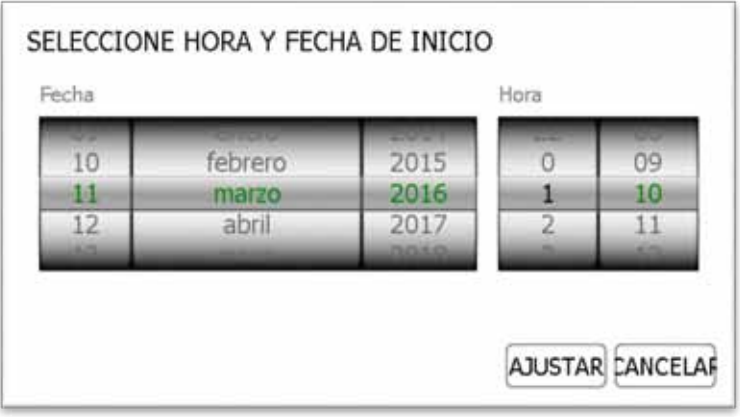

5. Una vez seleccionado su rango de fechas deseado, haga clic en el botón de avance.

6. El informe creará y mostrará la lista de usuarios que han retirado la llave seleccionada con el rango de fechas.

**NOTA: La posición de la llave se indicará en la parte superior de la página cada vez que se cree un informe. P. ej., posición 1.**

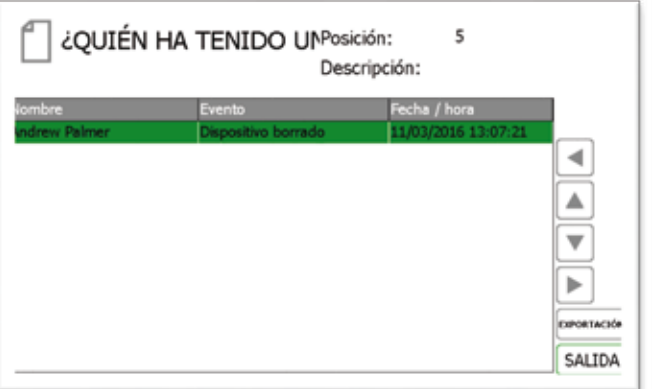

7. Si lo desea, puede exportar esa información a un dispositivo de memoria USB haciendo clic en el botón Exportar. Para más información, lea la sección Exportando Informes al final de esta sección.

# 4.5.3 ¿QUÉ LLAVES TENÍA ALGUIEN?

Con este informe podrá ver todas las llaves que ha retirado del sistema un usuario determinado.

- 1. Desde el menú de admin., seleccione el botón de informes.
- 2. En la categoría de Usuarios, seleccione el botón "¿Qué Llaves Tenía Alguien?".

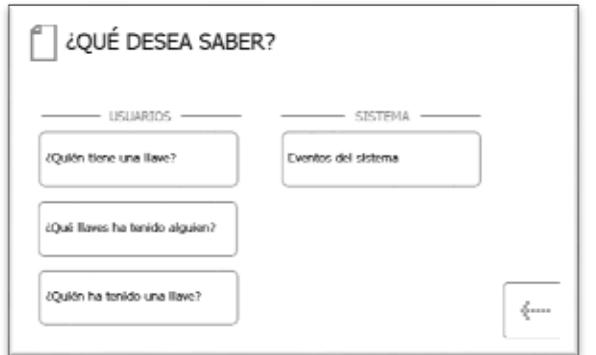

3. Aparecerá la lista de usuarios actuales. Seleccione el usuario deseado y haga clic en el botón de avance.

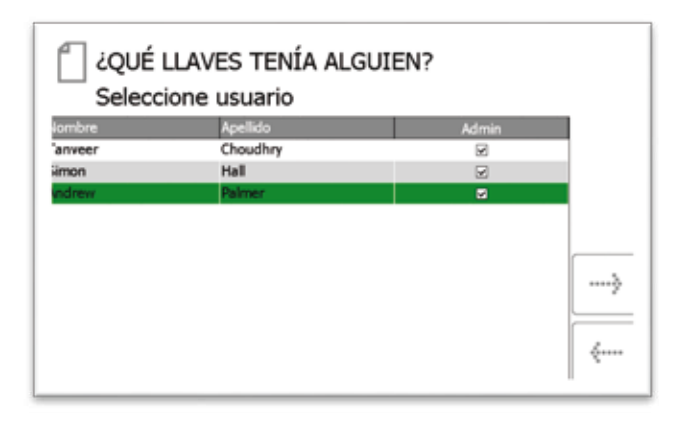

4. A continuación deberá filtrar sus resultados seleccionando un rango de datos. Puede introducir manualmente una fecha de comienzo y final, o utilizar los botones preestablecidos que hay abajo para que estos introduzcan el rango de fechas automáticamente.

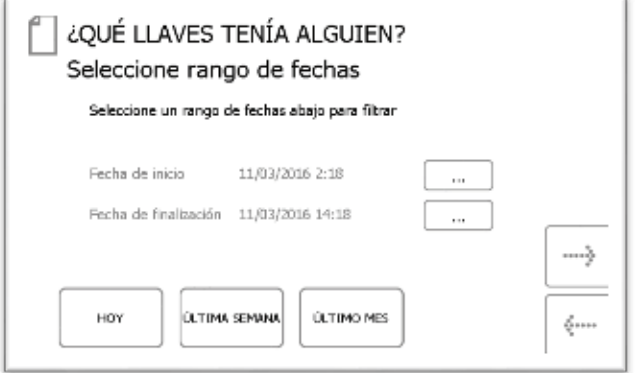

Los botones preestablecidos seleccionarán automáticamente el rango de fechas de la siguiente manera...

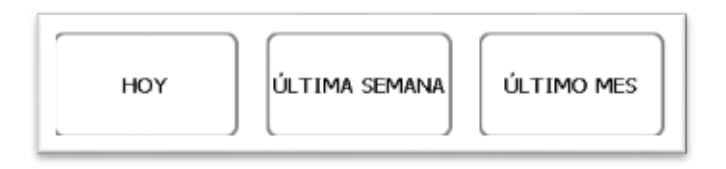

- El botón **"Hoy"** le proporcionará datos para el informe seleccionado comenzando a las 00:00 de la fecha de ese día, y terminará a la hora en que esté generando el informe.
- El botón de **"Últimos 7"** le proporcionará datos del informe seleccionado de los últimos siete días.
- El botón de **"Últimos 30"** le proporcionará datos del informe seleccionado de los últimos treinta días.
- El botón de "todo" le proporcionará datos para el informe seleccionado desde el 01/01/2010 a las 00:00 para garantizar que se examinan todos los eventos y transacciones.

Para filtrar manualmente el rango de fechas, seleccione el botón junto a la fecha de comienzo o de final.

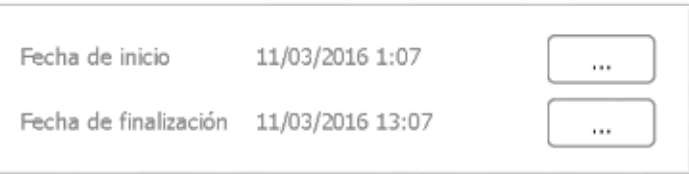

A continuación, un control deslizable le permitirá seleccionar la fecha y hora exactas a las que desee crear el informe.

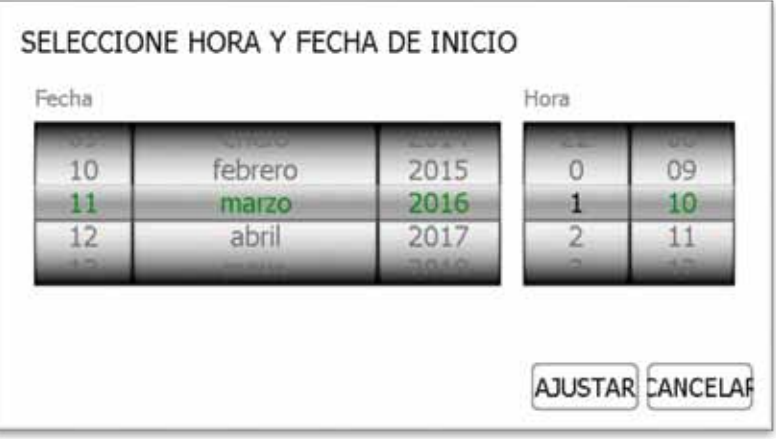

- 5. Una vez seleccionado su rango de fechas deseado, haga clic en el botón de avance.
- 6. Se generará un informe y se mostrarán todas las llaves que este usuario ha retirado en el rango de fechas seleccionado.

**NOTA: La posición de la llave se indicará en la parte superior de la página cada vez que se cree un informe. P. ej., posición 1.**

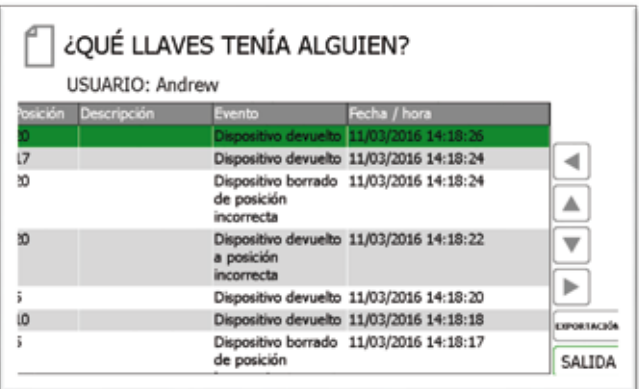

7. Si lo desea, puede exportar esa información a un dispositivo de memoria USB haciendo clic en el botón Exportar. Para más información, lea la sección Exportando Informes al final de esta sección.

## <span id="page-46-0"></span>4.5.4 EVENTOS DEL SISTEMA

Este informe le permitirá ver todos los eventos relacionados con el sistema, p. ej. acceso del admin., acceso a informes, puerta abierta manualmente, etc.

- 1. Desde el menú de admin., seleccione el botón de informes.
- 2. En la categoría Sistemas, seleccione el botón "Eventos del Sistema".

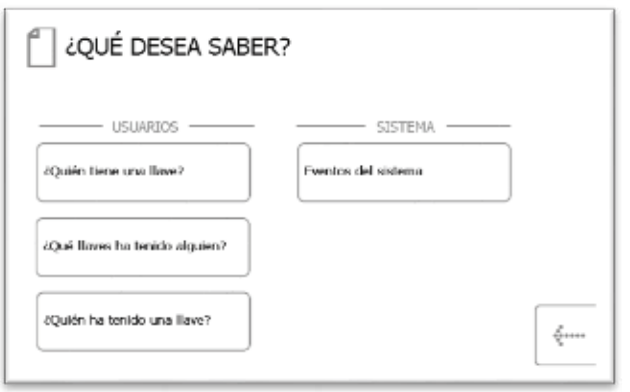

3. A continuación deberá filtrar sus resultados seleccionando un rango de datos. Puede introducir manualmente una fecha de comienzo y final, o utilizar los botones preestablecidos que hay abajo para que estos introduzcan el rango de fechas automáticamente.

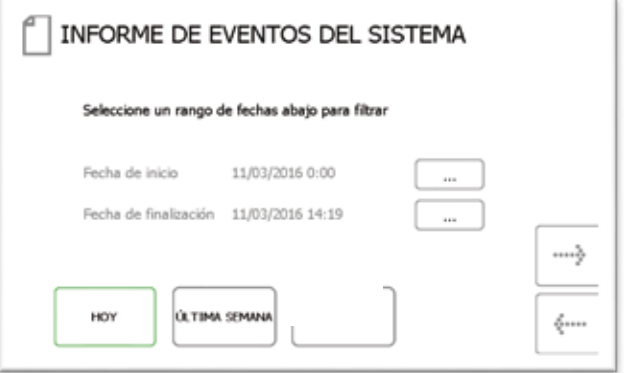

Los botones preestablecidos seleccionarán automáticamente el rango de fechas de la siguiente manera...

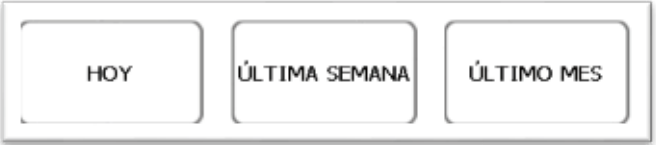

- El botón **"Hoy"** le proporcionará datos para el informe seleccionado comenzando a las 00:00 de la fecha de ese día, y terminará a la hora en que esté creando el informe.
- El botón de **"Últimos 7"** le proporcionará datos del informe seleccionado de los últimos siete días.
- El botón de **"Últimos 30"** le proporcionará datos del informe seleccionado de los últimos treinta días.

Para filtrar manualmente el rango de fechas, seleccione el botón junto a la fecha de comienzo o de final.

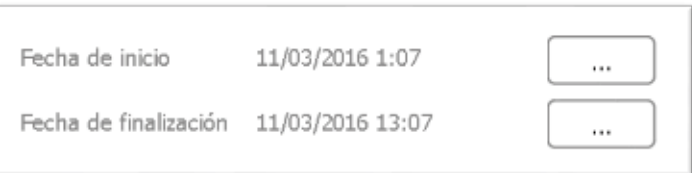

A continuación, un control deslizable le permitirá seleccionar la fecha y hora exactas a las que desee crear el informe.

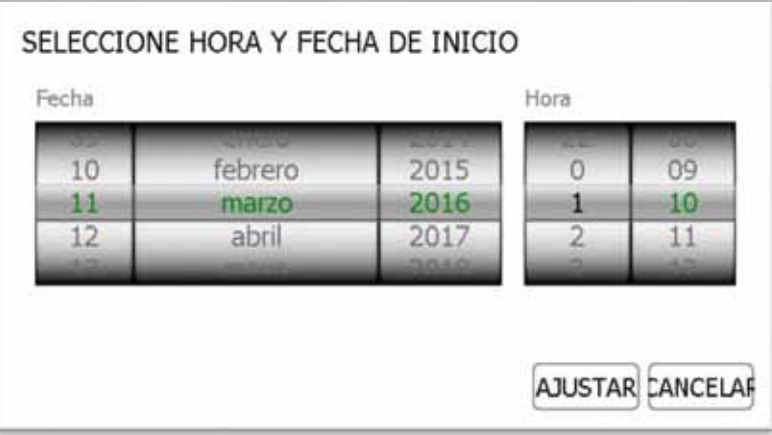

- 8. Una vez seleccionado su rango de fechas deseado, haga clic en el botón de avance.
- 9. Se generará un informe y se mostrarán todos los eventos que han ocurrido en el sistema en el rango de fechas seleccionado. P. ej., Acceso a Informes, Acceso del Admin., Puerta Abierta, Puerta Cerrada, USB Introducido, etc.

**NOTA: La posición de la llave se indicará en la parte superior de la página cada vez que se cree un informe. P. ej., posición 1.**

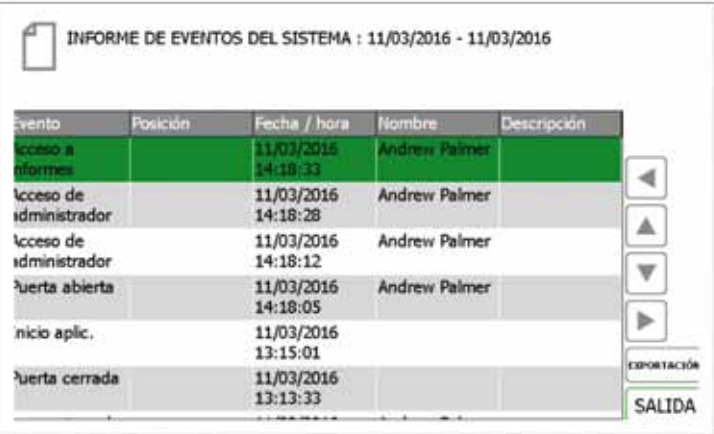

10. Si lo desea, puede exportar esa información a un dispositivo de memoria USB haciendo clic en el botón Exportar. Para más información, lea la sección Exportando Informes al final de esta sección.

## 4.5.5 EXPORTANDO INFORMES

Una vez que haya creado un informe, puede exportar los datos a un dispositivo de memoria USB.

- 1. Cree un informe tal y como se ha indicado en las secciones anteriores.
- 2. En la esquina inferior derecha de la página de resultados hay un botón llamado Exportar.
- 3. Haga clic en el botón de Exportar y aparecerá una nueva pantalla que le pedirá que introduzca un dispositivo de memoria USB.

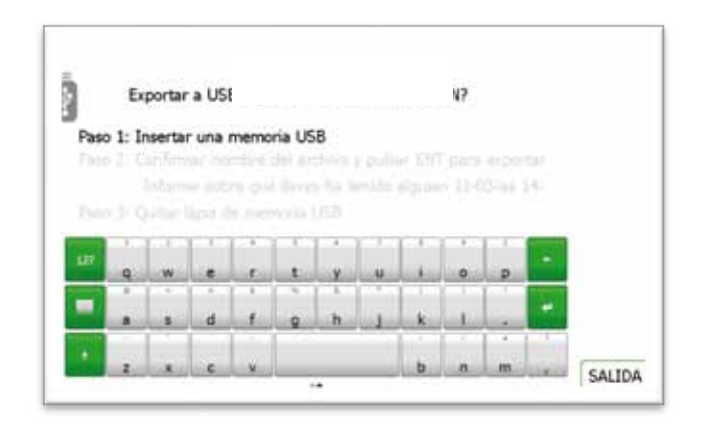

4. Introduzca un dispositivo de memoria USB en la entrada correspondiente del sistema.

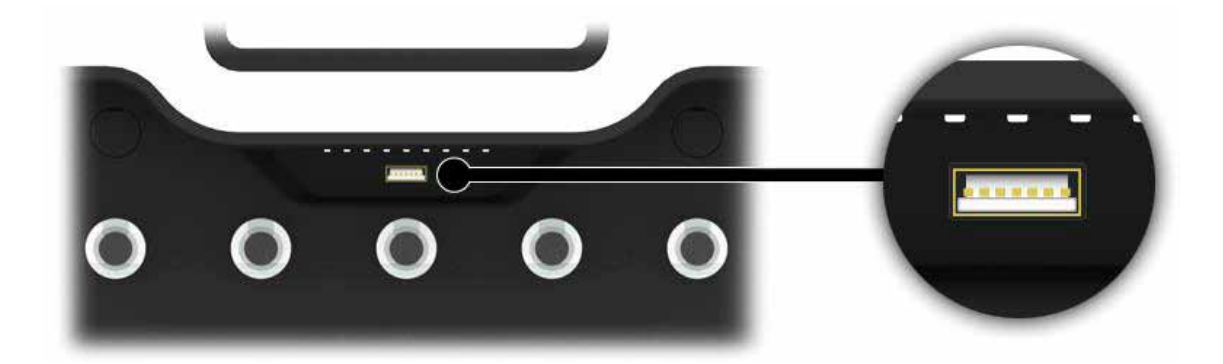

5. Teclee un nombre de archivo y seleccione entr para dar comienzo al proceso de exportación.

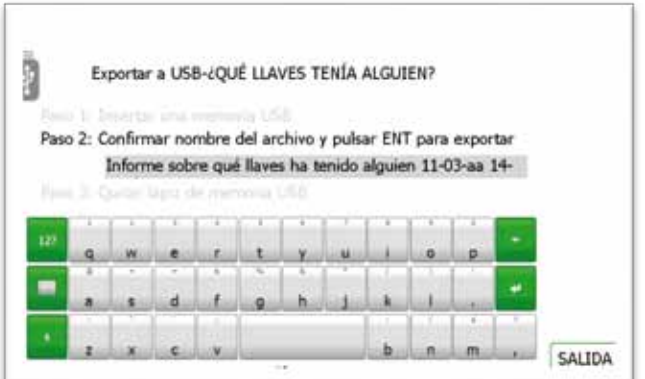

**NOTA: No extraiga el dispositivo de memoria mientras se están transfiriendo los datos. Podría corromper o incluso perder los datos.** 

6. Una vez terminada la transmisión de datos al dispositivo de memoria USB, aparecerá un mensaje informándole de que puede extraerlo del sistema.

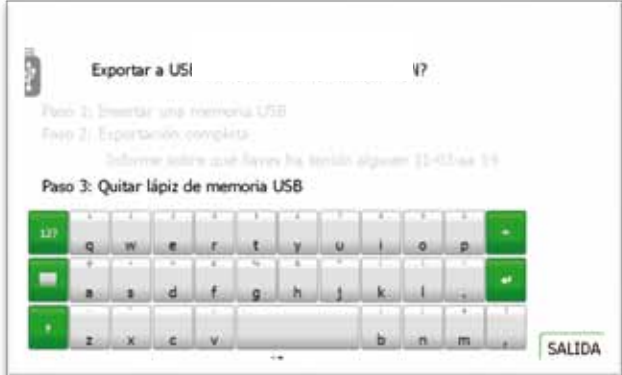

7. Ya puede cerrar la puerta para terminar, o bien hacer clic en el botón de Salida para volver al menú de Informes.

#### 4.6 IMPORTAR

Es posible exportar e importar descripciones y permisos de llave de usuarios a un dispositivo de memoria USB desde la aplicación Traka21. La función de importar es útil cuando se necesita agregar una larga lista de usuarios o llaves de una sola vez.

Para usar la función de importar, primero se deben introducir todos los datos de usuario/llave necesarios en una Hoja de Cálculo de Traka. Debe exportar sus actuales listas de usuarios/llaves y utilizar la Hoja de Cálculo que se le proporciona (recuerde que no es posible utilizar una lista actual de usuarios/llaves ya exportada, así que debe exportar siempre una nueva lista para editarla). Para más información, véase la sección "Exportar 4.7".

#### **NOTA: Traka21 puede dar soporte a un máximo de mil (1000) usuarios.**

#### 4.6.1 INTRODUCIR DATOS EN LA HOJA DE CÁLCULO

Esta Hoja de Cálculo cubre los datos sobre el usuario, las descripciones de llaves y los permisos. No es necesario rellenar toda la información; está ahí para ser rellenada si fuera necesario.

- 1. Descargue o exporte la Hoja de Cálculo tal y como se ha detallado anteriormente en la sección "Exportar 4.7".
- 2. Abra la Hoja de Cálculo en un ordenador.

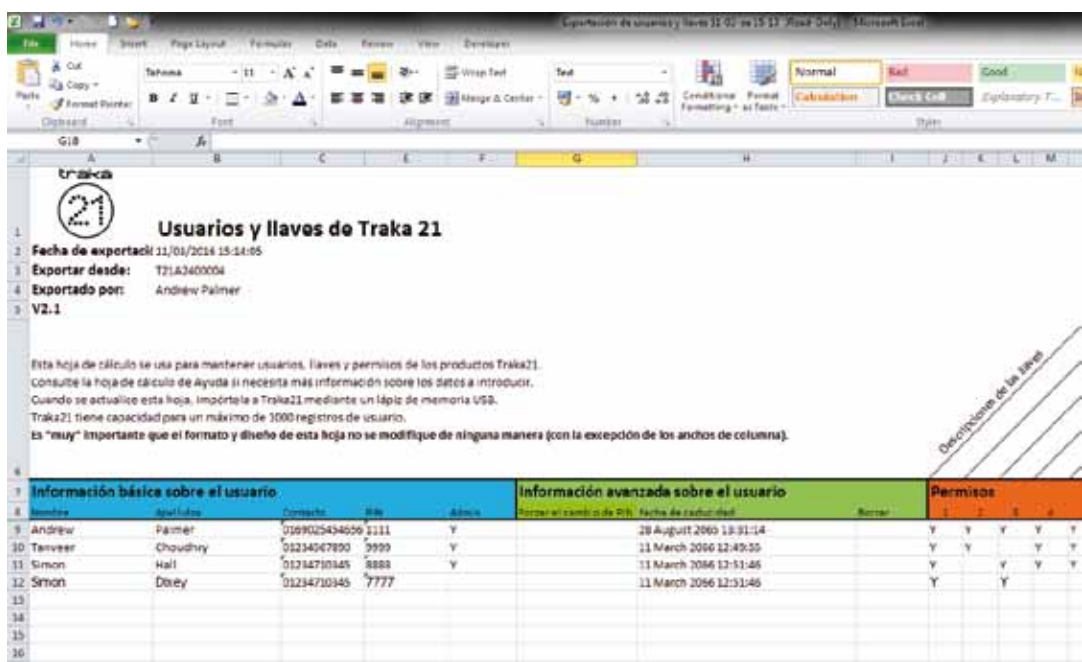

3. Puede introducir aquí todos los datos del usuario, así como los datos sobre las llaves del sistema.

#### **Datos sobre Usuarios y Seguridad**

Introduzca toda la información relevante de la forma habitual. Para la columna de admin., ponga una "Y" mayúscula si el usuario debe tener permisos de admin., y déjela en blanco si desea que siga siendo un usuario estándar.

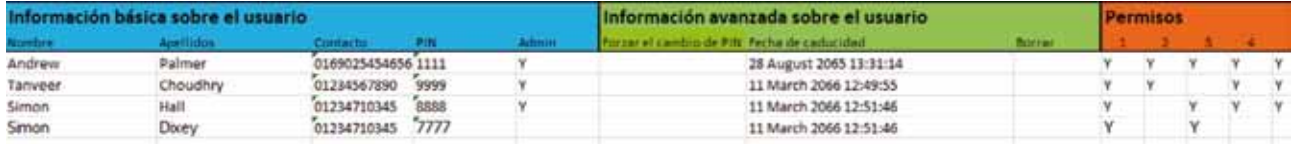

#### **Permisos de Llaves**

Para otorgar a un usuario acceso a una llave, basta con poner una "Y" en la columna correspondiente. También puede asignar una descripción a una llave haciendo doble clic en la posición deseada e introduciendo la descripción que prefiera.

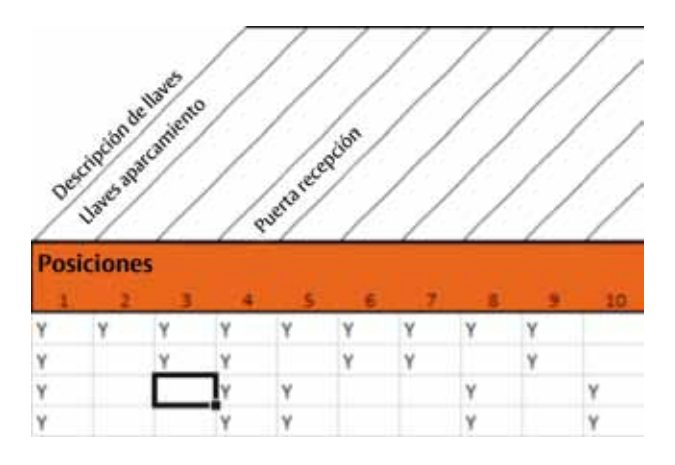

4. Cuando haya terminado, guarde la Hoja de Cálculo en un dispositivo de memoria.

## 4.6.2 PREGUNTAS MÁS FRECUENTES

**Reemplazar Datos de Usuarios** – Cuando introduzca los datos de un usuario en la Hoja de Cálculo y ese usuario ya exista en el Traka21, las credenciales del usuario en la Hoja de Cálculo serán las ediciones más recientes, reemplazando la información del sistema.

**PIN duplicados** – Si un usuario que está siendo importado tiene el mismo número PIN que un usuario que ya existe en el sistema, la importación no se llevará a cabo. El usuario que ya existe en el sistema seguirá guardado, y el intento de importación de usuario será rechazado.

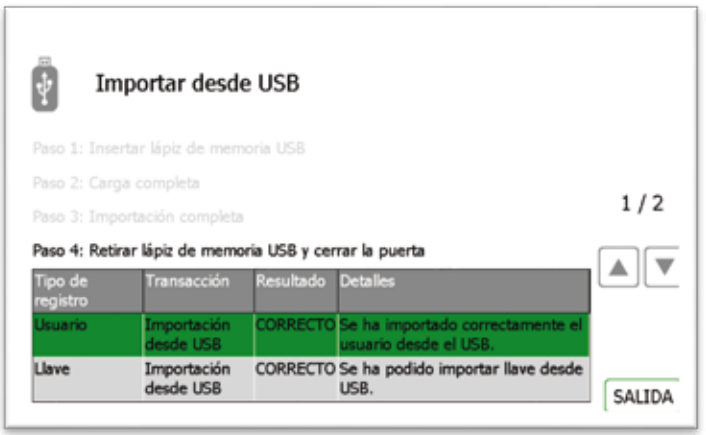

## 4.6.3 IMPORTAR LA INFORMACIÓN AL TRAKA21

1. Diríjase al menú de admin. y seleccione el botón de importar.

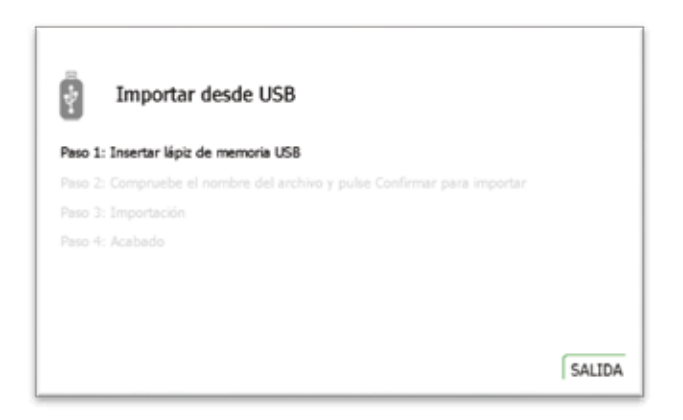

2. Introduzca el dispositivo USB en el sistema.

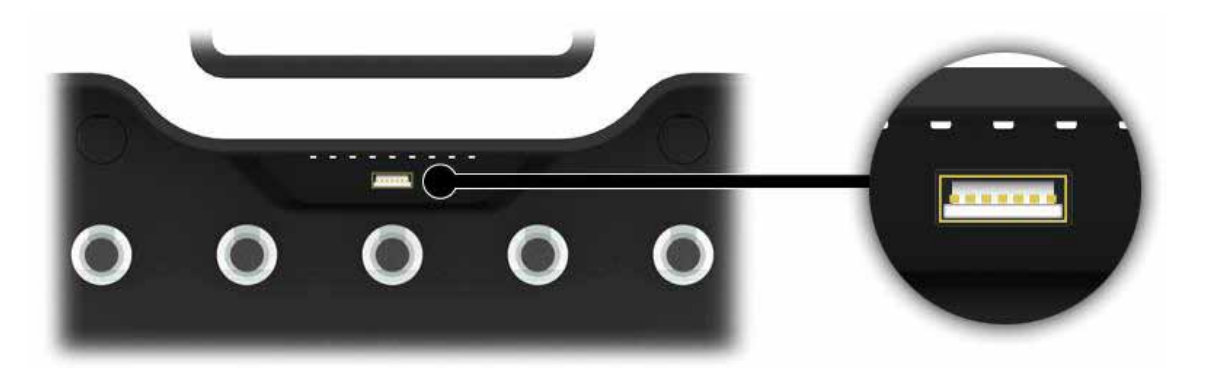

3. Traka21 mostrará una lista de archivos compatibles en el soporte USB, y le pedirá que seleccione uno. Realice su selección y haga clic en confirmar.

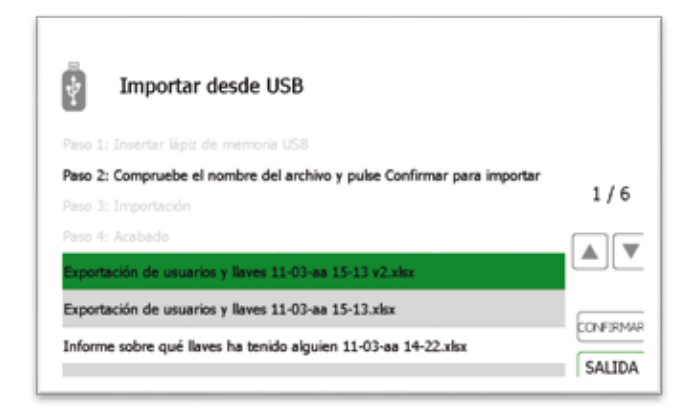

4. El sistema le preguntará si desea importar los datos nuevos al sistema. Haga clic en Sí.

**NOTA: Esta información reemplazará a cualquier otra que haya en el sistema.**

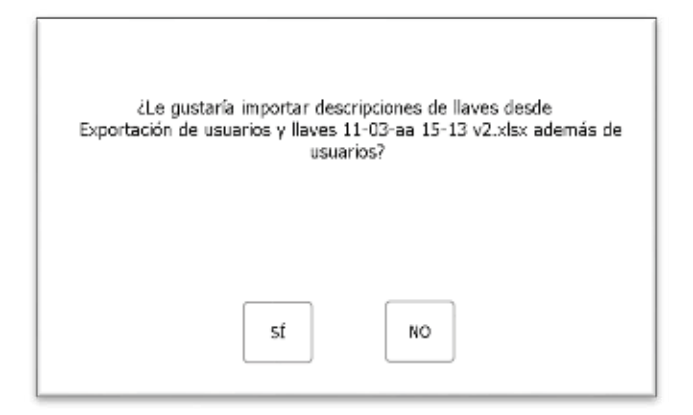

5. Una vez completa, la tabla mostrará los registros que se han importado e indicará si se ha hecho correctamente. Todos los datos nuevos sobre usuarios/llaves estarán ahora en el sistema del Traka21. Ya puede retirar el dispositivo de memoria USB.

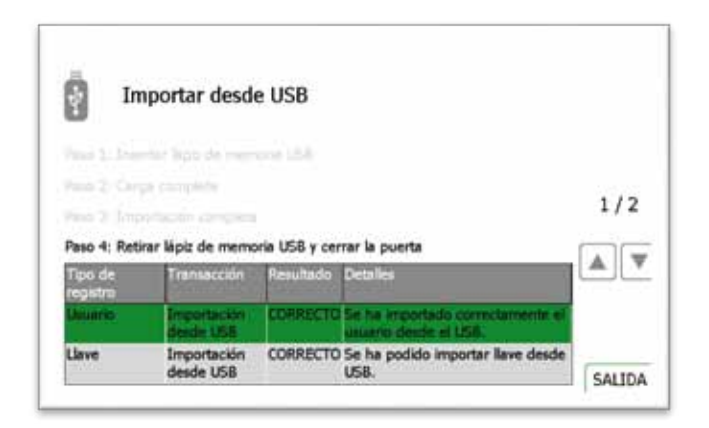

6. Haga clic en la página de salida para volver al menú de admin. Desde aquí, haga clic de nuevo en "salida" para volver a la pantalla de acceso.

## 4.7 EXPORTAR

Es posible exportar e importar usuarios a un dispositivo de memoria USB desde la aplicación Traka21. Al utilizar la función de exportar, Traka21 exportará los datos actuales sobre usuarios y llaves a una Hoja de Cálculo en el dispositivo de memoria USB. La Hoja de Cálculo se puede actualizar e importar para actualizar el sistema.

1. Diríjase al menú de admin. y seleccione el botón de exportar.

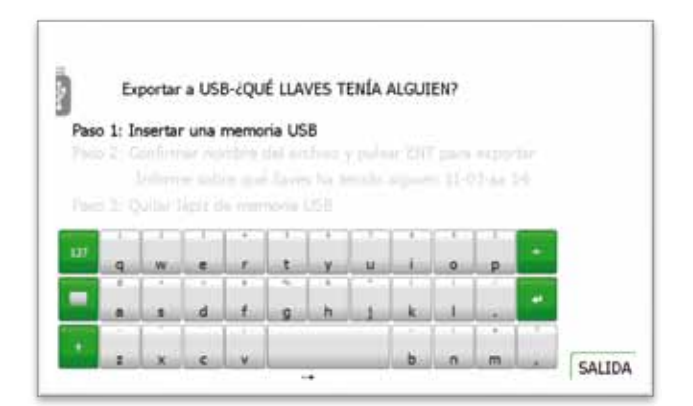

2. Introduzca el dispositivo USB en el sistema.

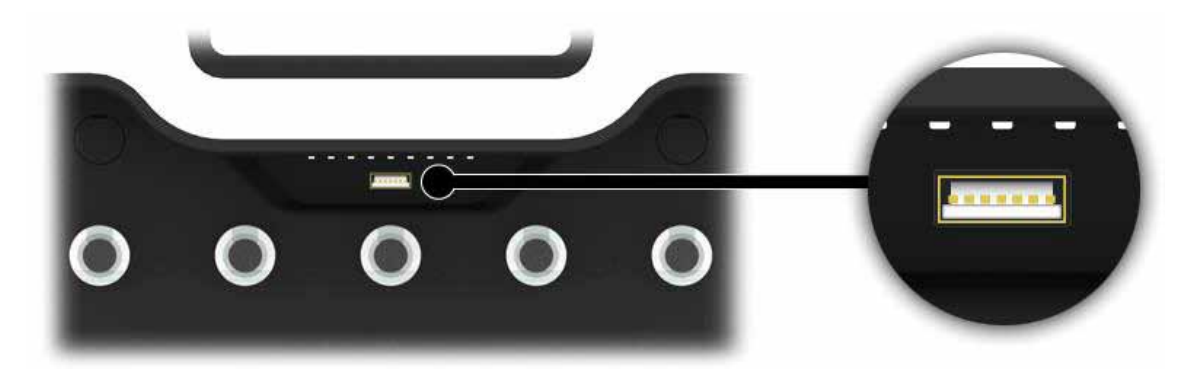

3. Teclee un nombre de archivo y seleccione entr para dar comienzo al proceso de exportación.

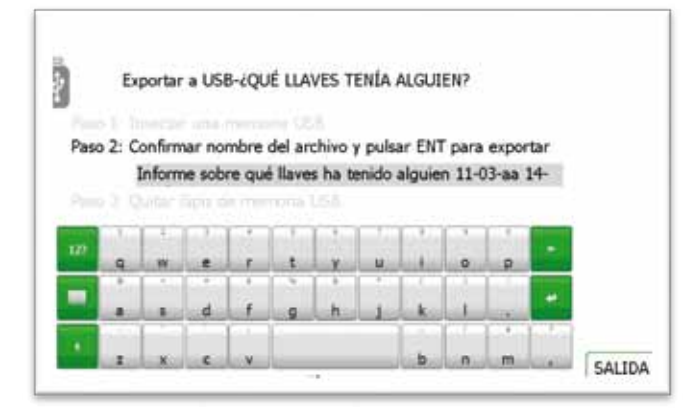

4. Una vez finalizado el proceso de exportación, ya puede retirar el dispositivo de USB.

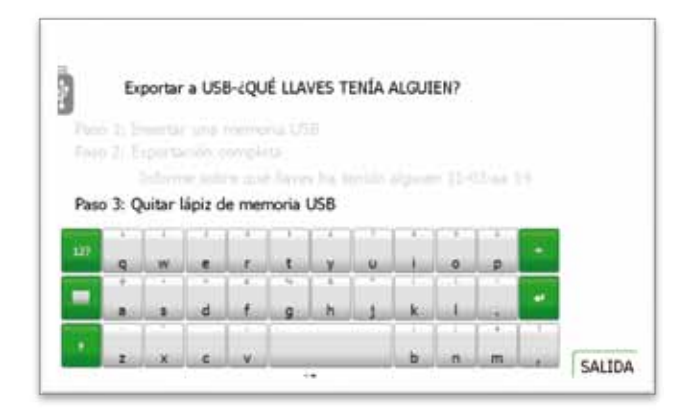

5. Haga clic en el botón de salida para volver al menú de admin.; desde allí, haga clic de nuevo en "salida" para volver a la pantalla de acceso.

#### <span id="page-56-0"></span>4.8 GENERAL

La pantalla general le permite establecer tres configuraciones comunes del sistema: el idioma por defecto, el tiempo de vencimiento del acceso al sistema y el estado de iFob en ranura incorrecta.

1. Desde el menú de admin., seleccione el botón general.

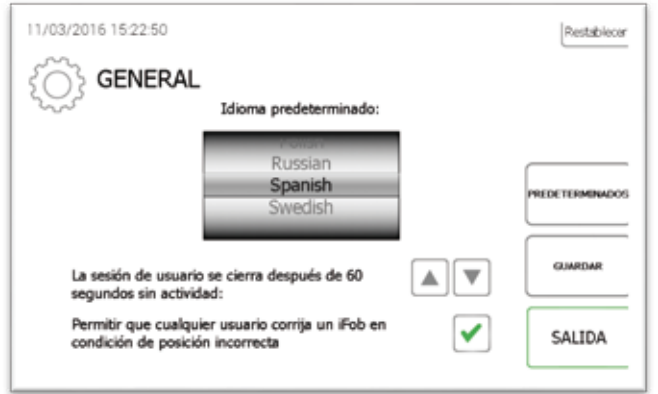

2. Desde aquí puede seleccionar las siguientes opciones.

#### **Idioma por defecto**

Desplácese hacia arriba y hacia abajo para encontrar el idioma deseado.

#### **Tiempo de registro vencido después de xx o por ausencia de actividad**

Esta función le permite definir el tiempo que necesita el sistema para que el registro venza por ausencia de actividad. Utilizando las flechas de dirección, seleccione el tiempo apropiado en incrementos de 1 segundo.

#### **Permitir que cualquier usuario pueda corregir un iFob en la Ranura Incorrecta**

iFob en estado de ranura incorrecta – Esta opción se habilita por defecto, lo cual quiere decir que si un iFob está en posición incorrecta, se pedirá a cualquier usuario (y no solo a un administrador) que mueva el iFob incorrecto a la posición incorrecta, aun cuando normalmente no tenga permiso para coger la llave.

- 3. Haga clic en el botón de guardar.
- 4. Para devolver el sistema al modo por defecto, haga clic en el botón "defecto".
- 5. Una vez realizado, haga clic en el botón de volver para regresar al menú de admin. Desde aquí, haga clic en el botón de salida para regresar a la pantalla de acceso.

## 4.9 TIEMPO

Aquí puede establecer la fecha y la hora del sistema.

1. Desde el menú de admin., seleccione el botón de la hora.

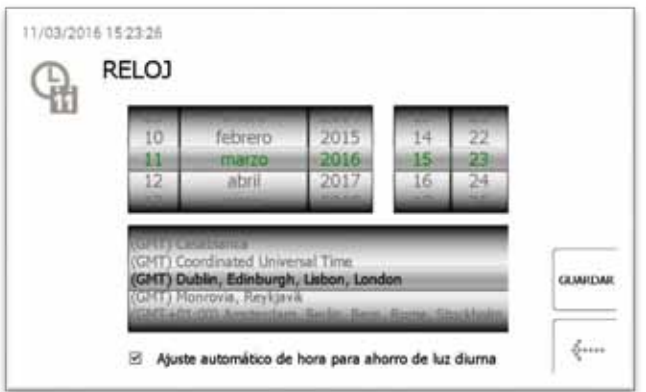

- 2. Para cambiar la fecha y la hora, basta con desplazarse por los menús y hacer clic en el botón de guardar para salvar los cambios.
- 3. Cuando haya terminado, haga clic en el botón de volver para ir al menú de admin. Desde aquí, haga clic en "salida" para volver a la pantalla de acceso.

## 4.10 ASISTENTE DE INSTALACIÓN

Desde el menú de admin., seleccione el asistente de instalación. La opción de asistente de instalación imitará la configuración inicial que había cuando el Traka21 se encendió por primera vez. Ello le permitirá volver a seleccionar el idioma y la fecha y hora del sistema. Le mostrará también todas las pantallas de información que ha visto para configurar inicialmente el sistema.

#### **NOTA: en este asistente de instalación no podrá agregar un usuario admin.**

1. Desde el menú de admin., haga clic en el botón del Asistente de Instalación.

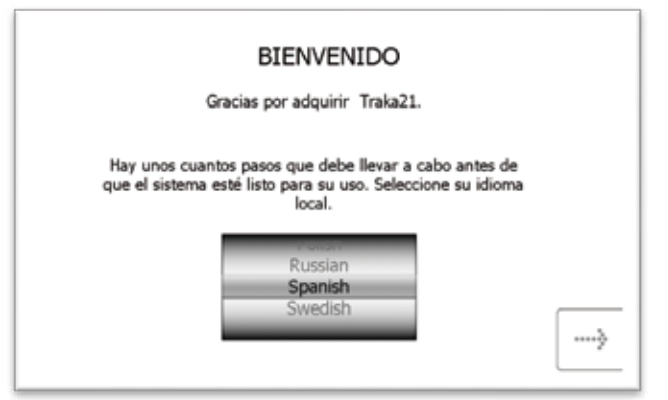

2. A continuación vuelva a seleccionar la fecha, hora y zona horaria, y haga clic en el botón de avance.

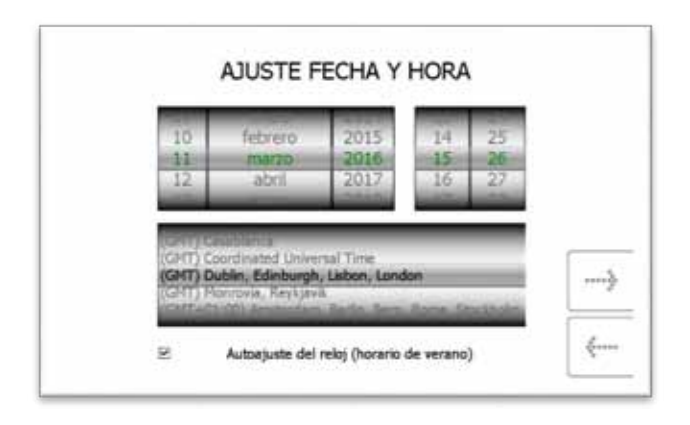

3. En las dos páginas siguientes se desglosa toda la terminología relativa al Traka21. Lea esta página y haga clic en el botón de avance.

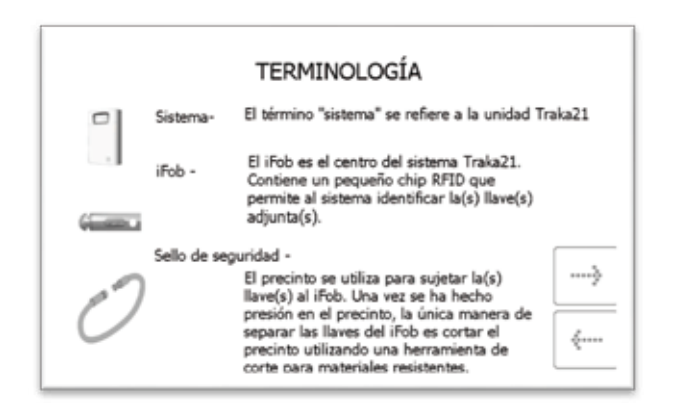

4. Lea la segunda página de terminología y haga clic en el botón de avance.

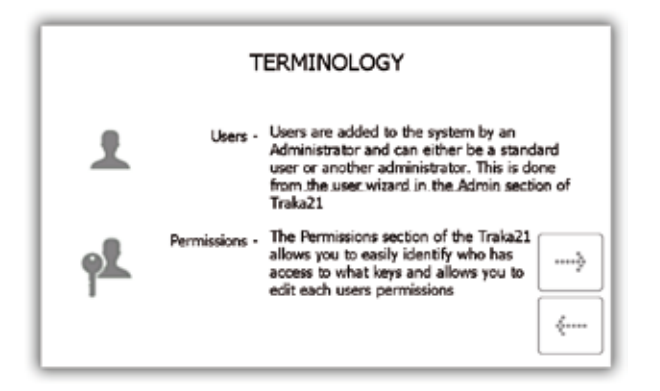

5. Esta página explica la diferencia entre usuarios estándar y admin. Lea esta página y haga clic en el botón de avance.

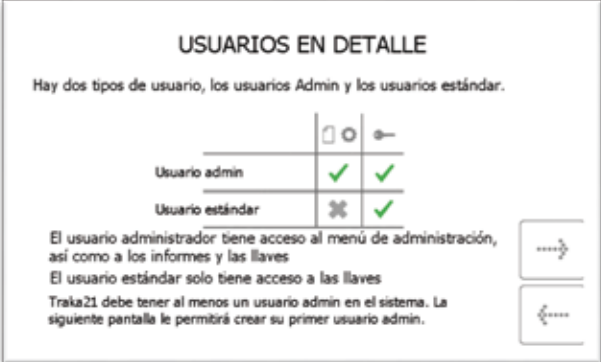

6. Con esto queda completada la instalación básica. Esta ventana le dará instrucciones sobre lo que debe hacer a continuación. Léalas y haga clic en el botón de avance.

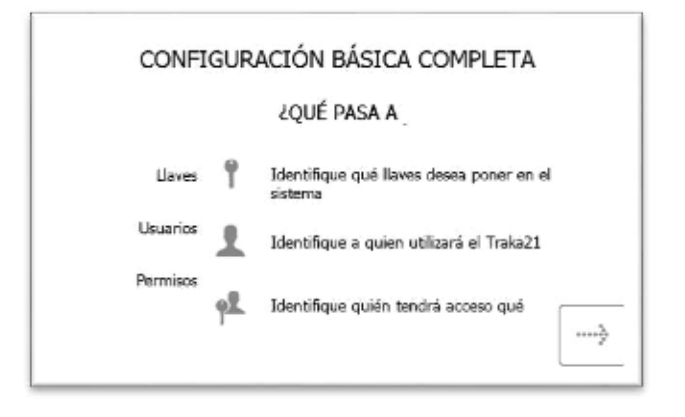

7. La página final de asistente de instalación le indicará como acceder al sistema y navegar al menú de administración. Para empezar, haga clic en el botón de avance.

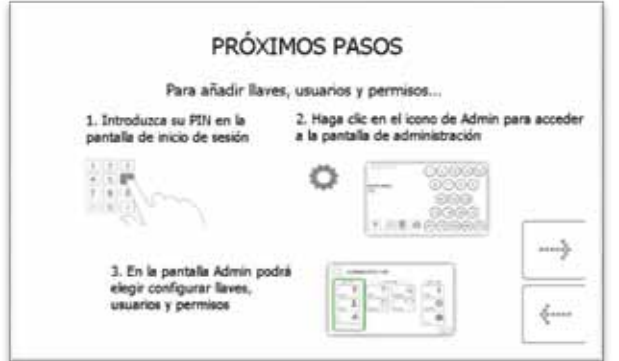

#### 5. **REEMPLAZAR IFOBS**

Si surge la necesidad de reemplazar un iFob, p.ej. por daños o pérdida, debe seguir los siguientes pasos para reemplazar el iFob antiguo por uno nuevo.

**NOTA: Dado que el Traka21 viene con 21 iFobs, deberá pedir más iFobs a Traka o a su distribuidor/proveedor.** 

- 1. Es preciso que acceda al sistema un administrador.
- 2. Inserte el nuevo iFob en la posición que le quiera asignar.

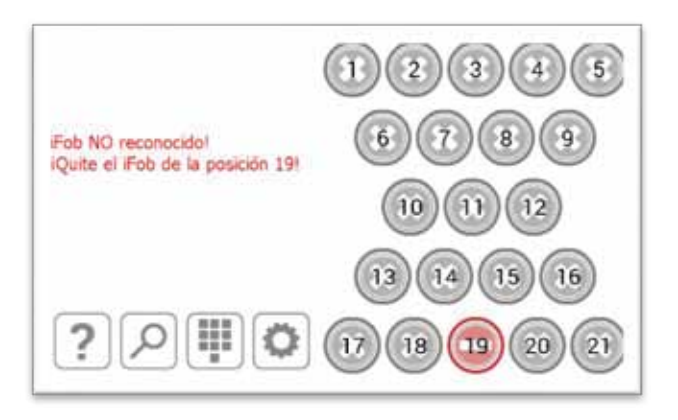

3. El sistema le preguntará si quiere asignar este nuevo iFob a esta posición.

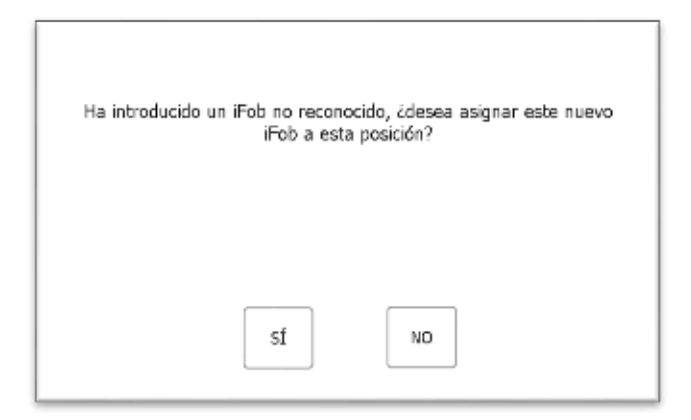

4. Haga clic en Sí, y el iFob estará listo para ser usado al momento.

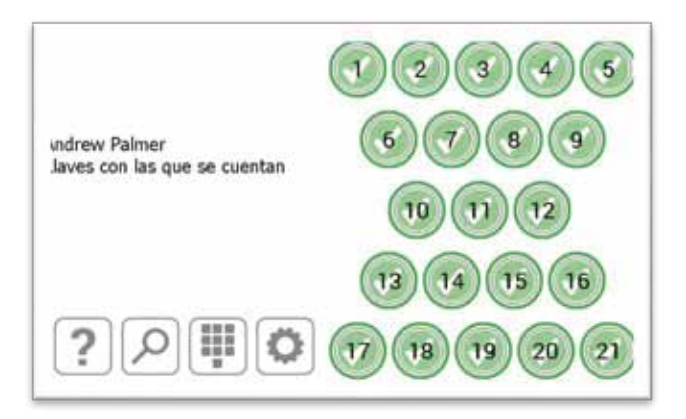

#### 6. **ALARMA DE IMPACTO EN EL SISTEMA**

El Traka21 cuenta con un sistema de alarma que sonará automáticamente cuando el sistema detecte un impacto. Esta alarma durará dos minutos antes de detenerse ella sola. Solo puede desactivarse antes de que pasen los dos minutos cuando un usuario con credenciales válidas de acceso acceda al sistema.

#### 6.1 INFORME DE EVENTOS DEL SISTEMA

Cuando el sistema detecte un impacto, registrará un evento del sistema.

- 1. Para ver este informe, acceda al sistema como administrador.
- 2. Seleccione el botón de Admin.
- 3. Seleccione el botón de Informes.
- 4. Desde aquí, haga clic en el botón de Eventos del Sistema.
- 5. Vuelva a leer el tema de Eventos [del Sistema](#page-46-0) para conocer mejor cómo funciona este informe en concreto.
- 6. Una vez generado el informe, notará que hay un evento llamado Impacto Detectado.

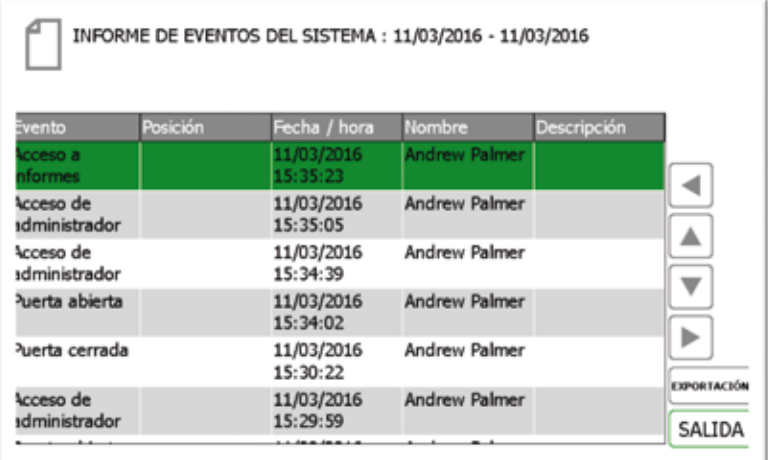

#### 7. **DATOS TÉCNICOS DEL TRAKA21**

Modelo: KC-1-0156

#### 7.1 TAMAÑO DEL SISTEMA

A continuación le mostramos una lista y un diagrama con la altura, profundidad y anchura del Traka21.

- Altura 427,00 mm
- Anchura 246,28 mm
- Profundidad 90,40 mm

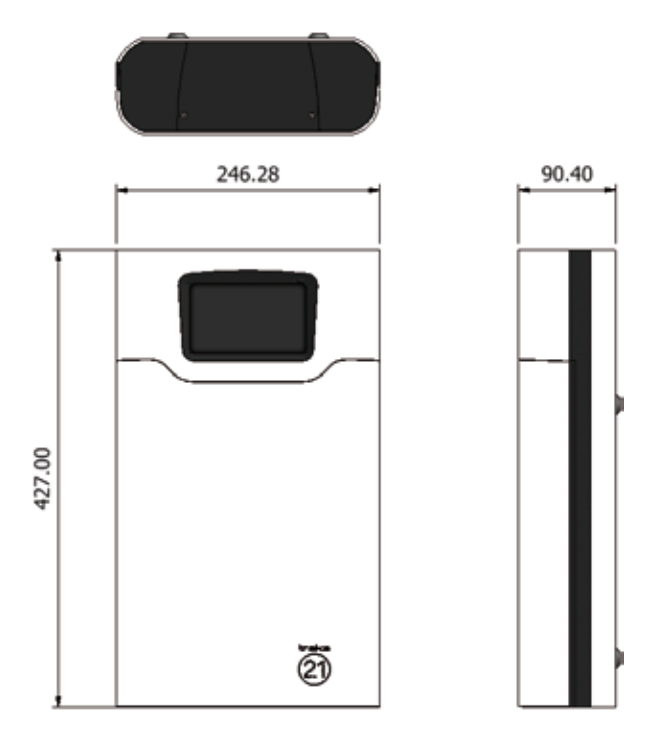

## 7.2 PESO DEL SISTEMA

El peso del Traka21 con los iFobs (con o sin llaves o batería opcional) es 3,94 kg. La batería opcional supone un añadido de 0,63 kg.

## 7.3 ALTITUD Y RANGO DE TEMPERATURA DE FUNCIONAMIENTO

Rango de temperatura de funcionamiento: De 0°C a +40°C (de 32°F a 104°C) con humedad relativa de 95% sin condensación

Máxima altitud de funcionamiento: 2.000m

#### 7.4 DATOS DE POTENCIA

Traka21 utiliza una fuente de alimentación de salida única de 15 ~ 24W AC-DC. Consulte los datos técnicos que vienen a continuación.

- Entrada 100-240VAC, 50-60Hz, 0,7A
- Salida  $15V$   $\overline{---}$  1,6A
- Normativas de Seguridad UL60950-1, CSA C22.2, TUV EN60950 -1, CCC GB4943 aprobadas

#### 8. **BATERÍA AUXILIAR**

El Traka21 incluye un compartimento para una batería auxiliar. (No incluida)

#### 8.1 INDICACIONES SOBRE LA BATERÍA

El sistema mantiene cargada la batería auxiliar cuando funciona con la toma de corriente, para que esté lista para ser usada en caso de que haya un fallo de alimentación.

El ciclo de vida de la batería suele ser de 5 años. ¡En caso de que deba cambiarse la batería, es importante cambiarla por un tipo de batería adecuado! La batería se puede pedir directamente a TESA. Te recomendamos la siguiente batería:

• Batería AGM U-POWER ,UP1.3-1 12V, 1.3AH.

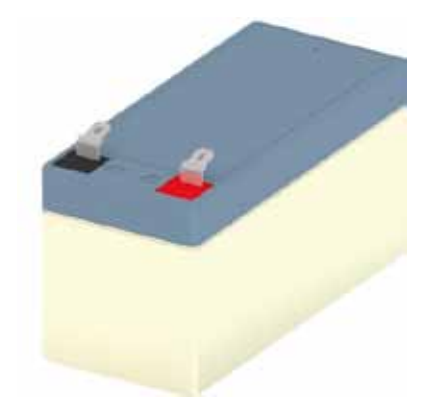

**Advertencia**: riesgo de explosión si la batería es sustituida por un modelo incorrecto.

Para realizar la depolución de las baterías usadas, siga las instrucciones.

## 8.2 CÓDIGO DE CONEXIÓN DE LA BATERÍA

Conecte el **Conector Rojo** a la **Terminal de Batería Roja** (se indica con el símbolo **+**)

Conecte el **Conector Rojo** a la **Terminal de Batería Roja** (se indica con el símbolo **-)**

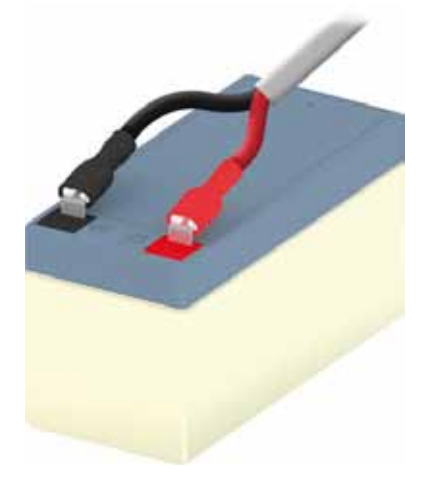

# 8.3 INSTALACIÓN DE LA BATERÍA

Para instalar la batería, deberá levantar el panel superior del sistema.

1. Desatornille la placa de la cubierta utilizando una llave Allen de 2 mm.

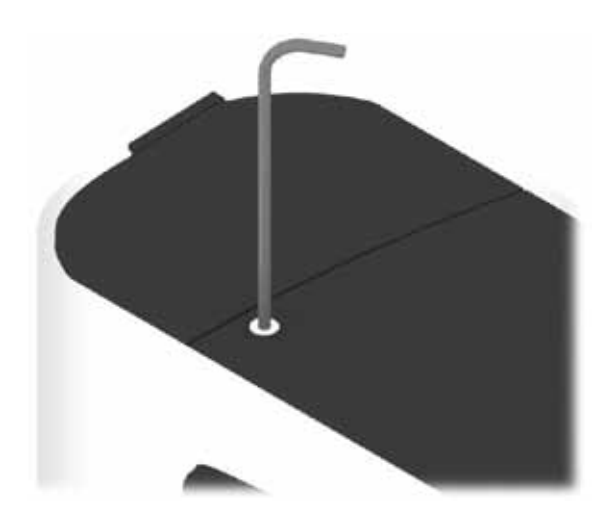

2. Retire la placa de la cubierta y los tornillos.

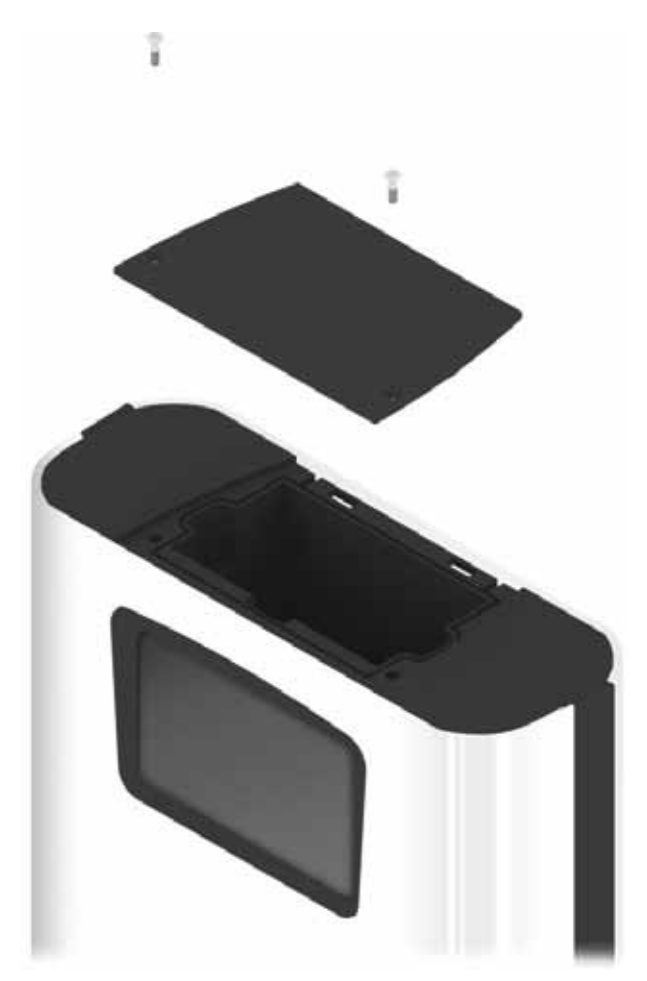

3. Coloque la batería dentro del compartimento. En el interior del sistema hay símbolos + y - marcados en el material, lo cual le ayudará a orientar la batería correctamente. La terminal roja de la batería deberá estar mirando al +, y la terminal negra deberá mirar al -.

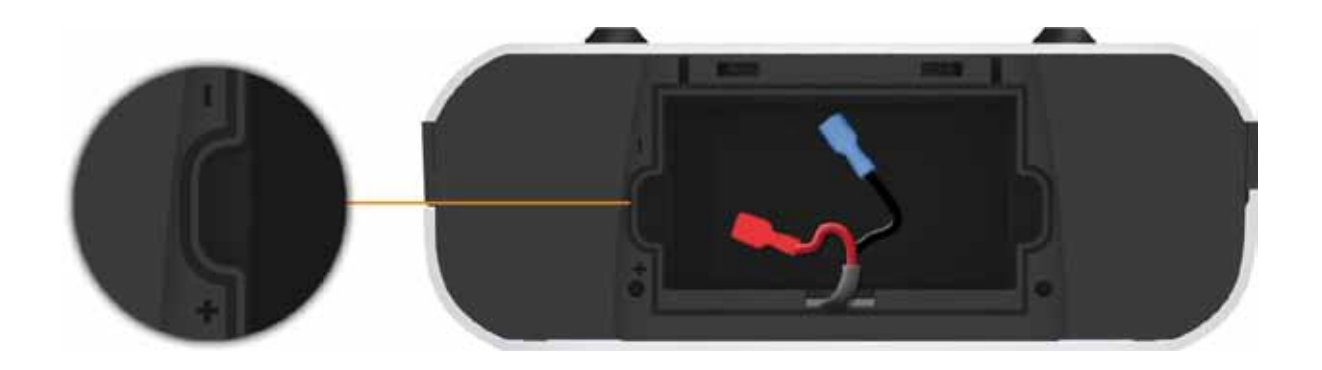

4. Conecte la batería al cable de la batería. Utilice el código de conexión que hay arriba para hacerlo correctamente.

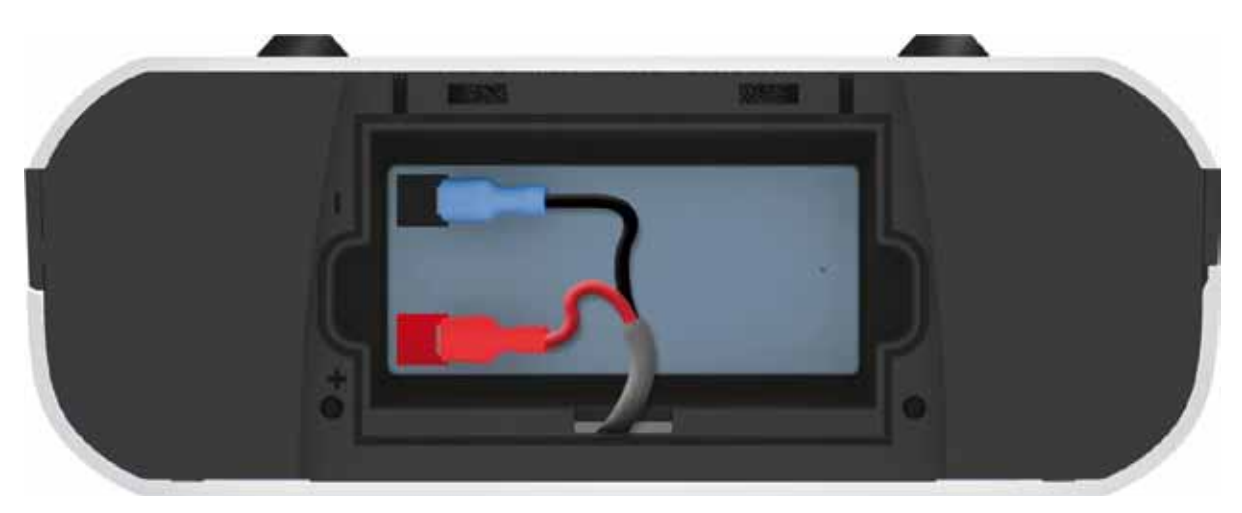

5. Vuelva a colocar la placa de la cubierta utilizando una llave Allen de 2 mm.

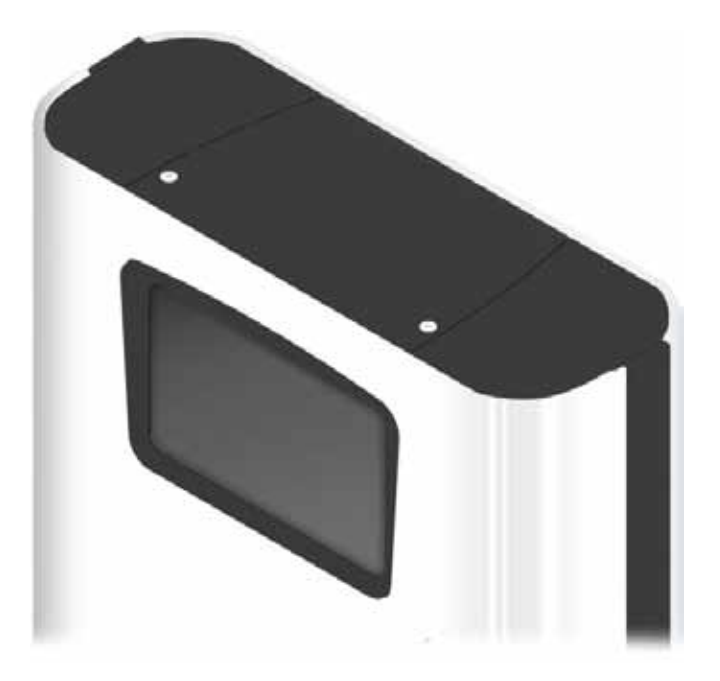

# 9. **CÓMO RETIRAR LAS LLAVES EN CASO DE UN FALLO DE ALIMENTACIÓN**

En caso de que haya un fallo de alimentación y su sistema no tenga batería. Deberá acceder manualmente y retirar las llaves.

1. Introduzca la llave en la cerradura que se encuentra en la parte inferior del sistema.

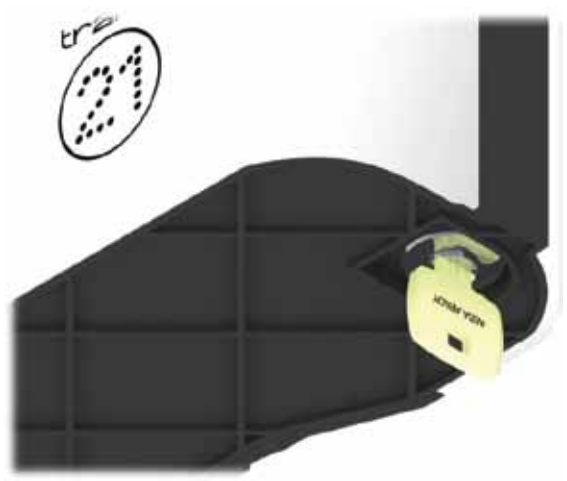

2. Gire la llave 90° en sentido contrario a las manillas del reloj.

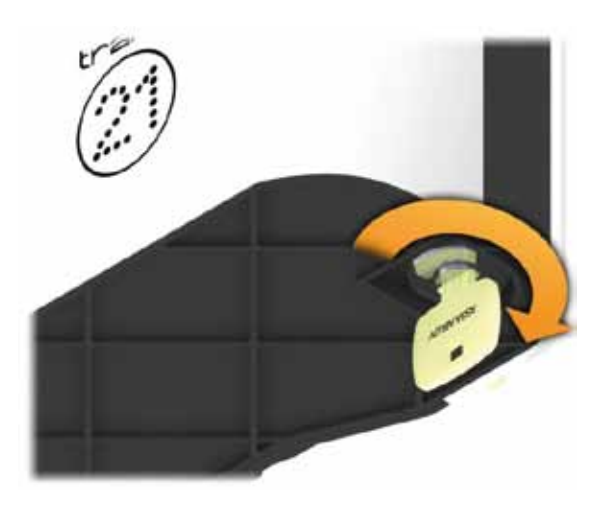

3. La puerta se abrirá, permitiéndole el acceso a las llaves.

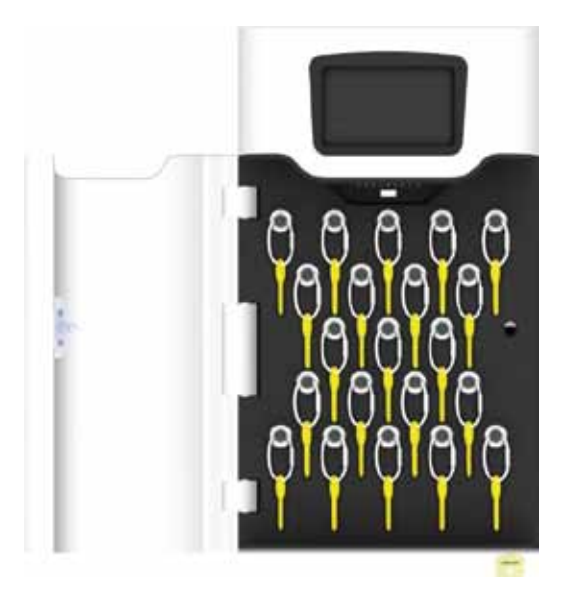

4. Utilizando una herramienta de corte para materiales resistentes, deberá cortar los sellos de seguridad para las llaves que necesite.

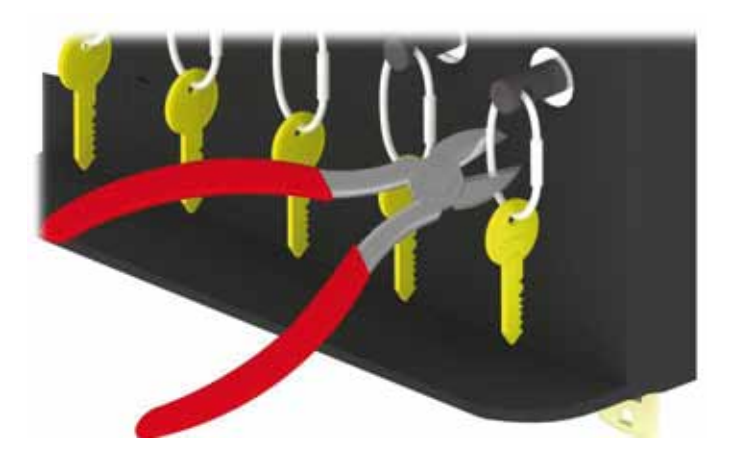

5. Retire las Llaves del sello de seguridad.

# 10. **AYUDA TÉCNICA**

Si necesita ayuda técnica, visite la página web <www.traka21.com>